$G2$ <sup>+</sup> **TECHNOLOGIE** 

MANUEL D'UTILISATION DUSATI ANUEL

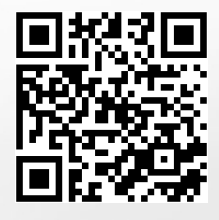

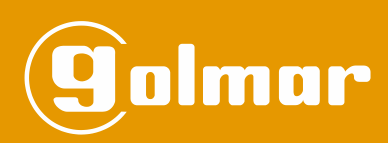

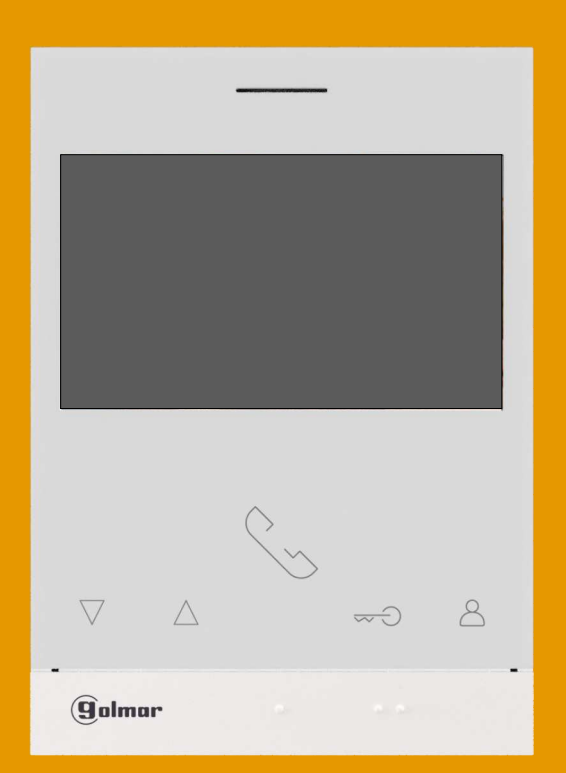

# Mains libres Moniteur Art 4/G2+ Installation à 2 fils

Code 50122527 **TART 4 G2+ FR** REV.0419

#### **INDEX**

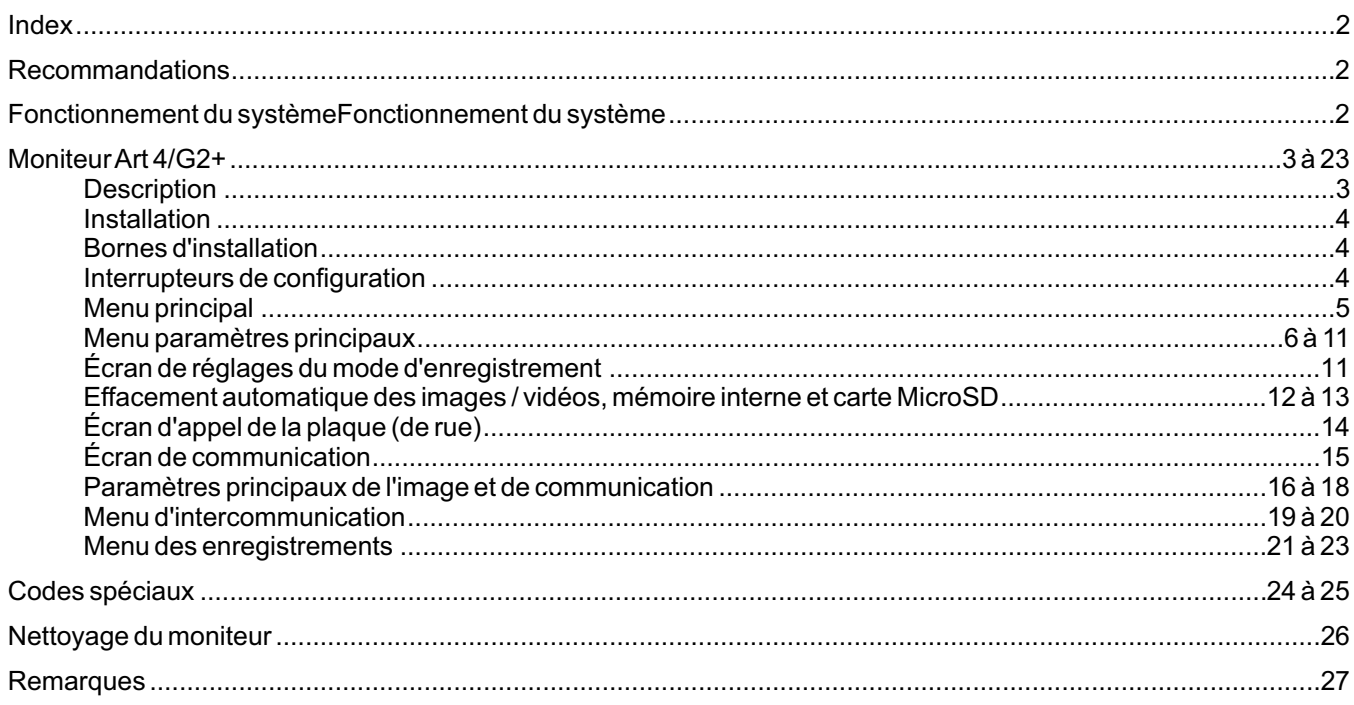

## **RECOMMANDATIONS**

- Utilisez préférablement du câble Golmar **RAP-GTWIN/HF** (2 x 1 mm<sup>2</sup>).
- L'installation doit passer à au moins **40 cm de toute autre installation.**
- -Avant de procéder à des modifications de l'installation, **veuillez couper l'alimentation électrique.**
- L'installation et la manipulation de ces systèmes ne doivent être prises en charge que **par du personnel autorisé.**
- Vérifiez toutes les connexions avant de mettre en marche le système.
- Suivez à tout moment les instructions de ce manuel.

# **FONCTIONNEMENT DU SYSTÈME**

- Pour effectuer un appel, le visiteur doit appuyer sur le poussoir de la plaque (de rue) : une tonalité d'appel indiquera que l'appel est en cours et la LED  $\triangle$  de la plaque (de rue) s'allumera. À ce moment, le(s) moniteur(s) de l'habitation reçoit(vent) l'appel.
- En cas d'installation avec plus de deux portes d'accès (dans les applications de habitation (Kit S5110/ART 1P et Kit S5110/ART7W 1P) équipées de plaques de rue SOUL avec version V04 ou postérieur), l'autre plaque(s) de rue sera/seront automatiquement déconnectée(s). Si un autre visiteur souhaite faire un appel, des tonalités lui indiqueront que le système est occupé et la LED  $\binom{m}{k}$  de la plaque (de rue) s'allumera.
- À la réception de l'appel, l'image s'affichera sur l'écran du moniteur principal (et, le cas échéant, sur le secondaire 1) sans que le visiteur ne puisse le percevoir, et l'icône  $|\mathrm{\hat{S}}_s|$  affichée à l'écran clignotera en vert. Si vous souhaitez visualiser l'image sur les moniteurs secondaires 2 ou 3, pressez l'un des poussoirs du moniteur afin d'afficher l'image. Si l'appel ne reçoit aucune réponse dans un délai de 45 secondes, la LED  $\stackrel{\sim}{\hookrightarrow}$  de la plaque (de rue) s'éteindra et le système sera libéré.
- Pour établir une communication, pressez le poussoir qui se trouve sous l'icône de décrocher  $\lceil\mathcal{R}\rceil$  affichée à l'écran. La LED  $\otimes$  de la plaque (de rue) s'allumera. La communication prend fin après 90 secondes ou en pressant sur le poussoir situé sous l'icône de raccrocher  $\Box$  affichée à l'écran. Une fois la communication terminée, la LED  $\Diamond$ ) de la plaque (de rue) s'éteindra et le système sera libéré.
- Pour ouvrir la porte  $\left[\begin{matrix}6\\7\end{matrix}\right]$  ou activer la sortie auxiliaire  $\left[\begin{matrix}6\\7\end{matrix}\right]$  de la plaque (de rue), pressez sur le poussoir qui se trouve sous l'icône correspondante affichée à l'écran. Une seule pression active la gâche électrique ou la sortie auxiliaire pendant 3 secondes, et la LED  $\frac{1}{2}$  de la plaque (de rue) s'allumera.

Vous trouverez une description détaillée du fonctionnement du moniteur de la page 5 à la page 23.

Le propriétaire de l'habitation pourra activer la gâche électrique en rapprochant la clé de proximité au lecteur. Si la clé de proximité est maintenue pendant trois secondes, la sortie auxiliaire de relais s'activera.

#### **DESCRIPTION**

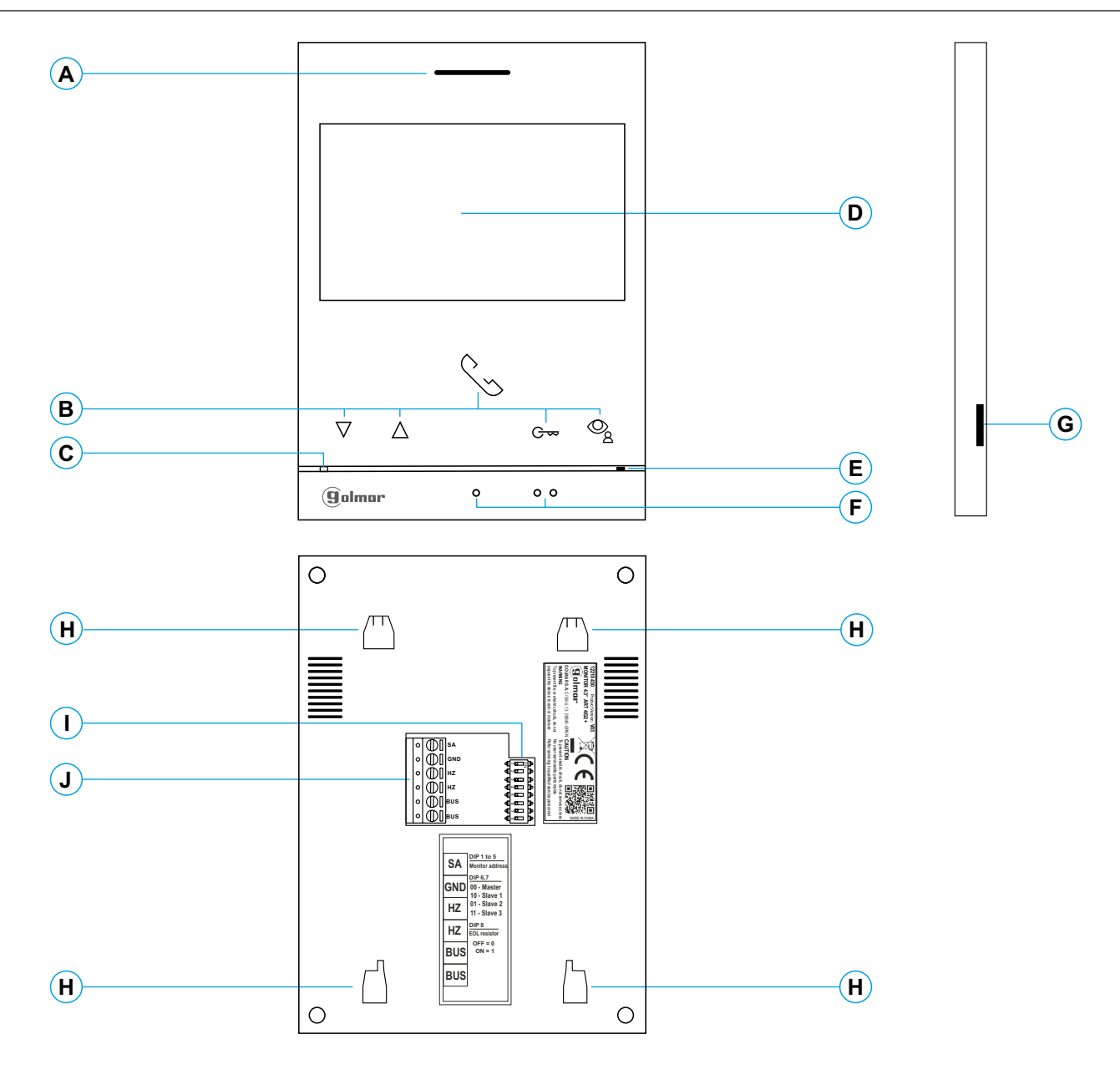

- **A.** Haut-parleur.
- **B.** Boutons de fonction, accès et sélection des fonctions du menu. La fonction de chaque poussoir est affichée sur l'écran du moniteur à l'aide d'une icône située juste au-dessus de chaque poussoir (voir pages 5 à 23).
- \* G ~ Poussoir d'accès rapide (moniteur au repos):
	- Avec le code spécial '0441' (ouverture automatique de la porte) déjà entré dans le moniteur (voir pages 24 à 25), pressez le poussoir pendant 5 sec. pour activer/ désactiver la fonction.
	- La LED du poussoir  $G_{\infty}$  clignotera en blanc si la fonction (ouverture automatique de la porte) est activée et s'éteindra si la fonction est désactivée.
- \* Poussoir d'accès rapide (moniteur au repos):
	- La LED du poussoir  $@$  clignotera en blanc, afin d'indiquer qu'une photo<sup>-</sup>/ vidéo est en attente de visualisation. Pressez le poussoir pour accéder au menu des enregistrements .
- Jaune allumée: Repos sans notification. **C.** LED d'état du moniteur: Rouge allumée: Mode « ne pas déranger » activé.
- **D.** TFT couleur 4.3".
- **E.** Micro.
- **F.** Points d'orientations pour personnes malvoyantes. En appel/communication:
	- Le poussoir masqué de "début / fin communication" se trouve sur ce point d'orientation.
- Le poussoir masqué «ouverture de porte» se trouve sur ce point d'orientation.
- **G.** Fente pour carte micro SD (non incluse). Type : MicroSD Clase 10 de 4 GB jusqu'à 128 GB.
- **H.** Fixation de l'étrier de fixation au mur (x4).
- **I.** Interrupteurs de configuration.
- **J.** Bornes d'installation.
- **Moniteur ART4 G2+ avec V.03 et ultérieure.** \*

# **INSTALLATION**

Éviter les emplacements trop proches d'une source de chaleur, poussiéreux ou exposés à la fumée.

Pour procéder à une bonne installation, utilisez le gabarit fourni avec le produit.

- 1. Placez la partie supérieure du gabarit à 1,65 m de hauteur.
- 2. Si vous souhaitez utiliser un boîtier d'encastrement pour acheminer les câbles, veillez à le faire coïncider avec les trous qui correspondent au modèle de boîtier choisi, puis fixez-le au mur. Si vous préférez fixer l'étrier directement sur le mur, percez quatre trous de 6 mm au niveau des points indiqués (A), puis installez les chevilles fournies et visez l'étrier.
- 3. Faites passer les câbles par le trou central et branchez-les aux bornes extractibles, en suivant les instructions des schémas installation. Avant de brancher les bornes extractibles au moniteur, veuillez configurer l'interrupteur en suivant les instructions fournies ci-après.
- 4. Branchez les bornes extractibles au moniteur, puis placez le moniteur face à l'étrier, en faisant coïncider les fixations. Déplacez le moniteur vers le bas pour le fixer.

# **BORNES D'INSTALLATION (J)**

Dans le but de faciliter l'installation, les bornes sont extractibles et sont fournies dans un sachet séparé. Une fois les bornes branchées, mettez-les en place.

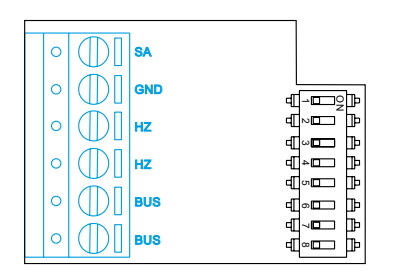

BUS, BUS : Bus de communication (non polarisé).

- SA, GND : Sortie sonnerie additionnelle (maxi 50 mA/12 V), relais SAR-12/24.
- HZ, HZ : Entrée poussoir de porte d'entrée du pallier.

Brancher seulement sur le moniteur principal. Par la suite, le signal reçu est envoyé aux moniteurs secondaires de la même habitation à travers le BUS.

# **INTERRUPTEURS DE CONFIGURATION (I)**

#### **Interrupteurs 1 à 5.**

Attribuent l'adresse du moniteur correspondant à son poussoir d'appel de la plaque (de rue). Les interrupteurs 4 à 5 doivent demeurés commutés sur OFF.

**Remarque: Le moniteur ART 4/G2+ monté avec le KIT SOUL S5110/ART 4 1P ne permet qu'une seule** \* **habitation.**

**Habitation 1 (Dip1 sur ON) moniteurART4 G2+ V.03 et ultérieure.**

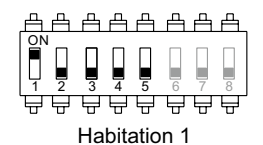

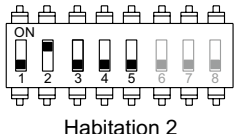

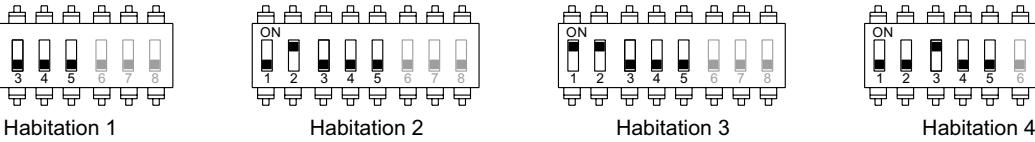

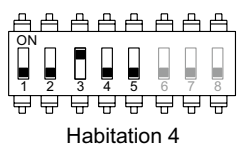

#### **Interrupteurs 6 et 7.**

Établissent si le moniteur est principal ou secondaire. Chaque habitation doit avoir un seul moniteur principal.

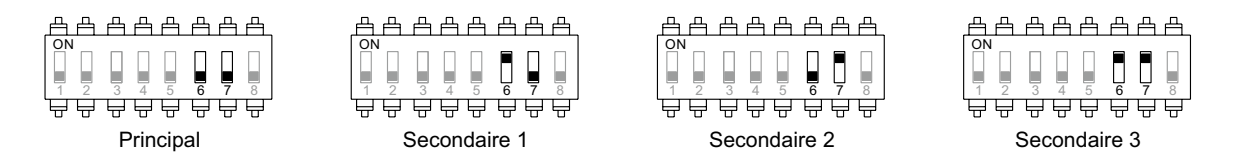

#### **Interrupteur 8.**

Commute la résistance de fin de ligne sur ON. L'activer sur les moniteurs où fini le parcours du câble bus. Le désactiver sur les moniteurs intermédiaires.

# **MENU PRINCIPAL**

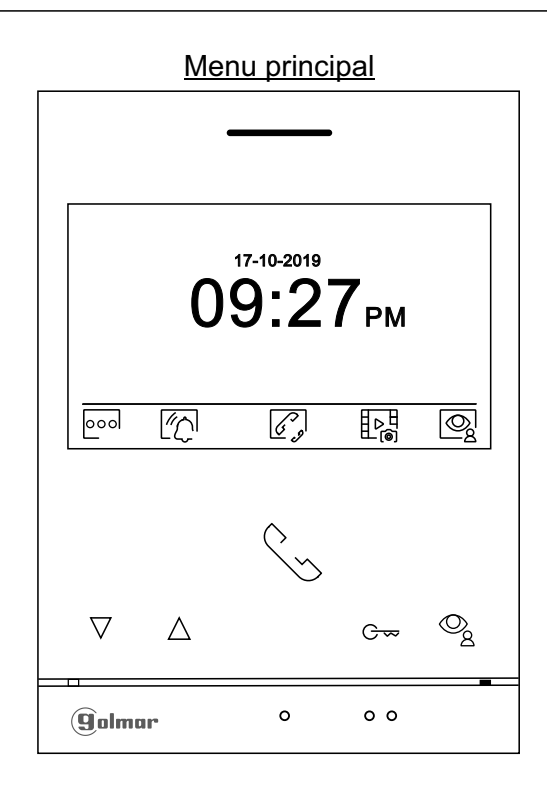

Si le système est au repos (écran éteint), pour accéder au menu principal pressez l'un des poussoirs du moniteur. Par la suite, pressez le poussoir qui se trouve juste en-dessous de l'icône correspondante. Après 10 secondes d'inactivité, le système repassera en mode repos.

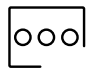

Pressez le poussoir situé sous l'icône oool pour modifier les paramètres du système (voir pages 6 à 11).

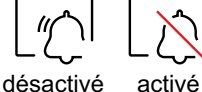

Pressez le poussoirmasqué situé sous l'icône  $\lll \frac{m}{n}$  pendant 3 secondes pour activer et 1 seconde pour désactiver la fonction "Ne pas déranger". Si le moniteur est en mode "Ne pas déranger", le moniteur n'émettra aucune tonalité d'appel lorsqu'il reçoit un appel et la LED d'état restera allumée (rouge).

Si vous souhaitez définir un intervalle de temps du mode "Ne pas déranger" voir páge 8 à 9.

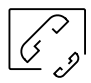

Pressez le poussoir situé sous l'icône  $\mathcal{C}_p$  pour accéder au menu d'intercommunication avec d'autre moniteurs de la même habitation ou d'ăutres habitations (voir les pages de 19 à 20). **Remarque : Le moniteur ART 4/G2+ monté avec le KIT SOUL S5110/ART 4 1P ne permet intercommunication externe.**

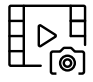

Pressez le poussoir situé sous l'icône  $\mathcal{L}^{\infty}_{\text{def}}$  pour visualiser la liste de images enregistrées dans la mémoire du système. Si vous avez inséré une carte MicroSD dans le moniteur, les images/vidéos seront enregistrées sur la carte MicroSD (voir pages 11, 12 à 13 et 21 à 23).

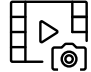

Aucune image/vidéo à visualiser.

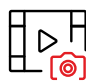

 $D$ <sup> $\Box$ </sup> Images/vidéos en attente de visualisation.

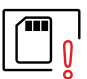

Vous indique que la carte MicroSD insérée doit être formatée depuis le moniteur. Pour accéder à cette fonction, pressez le poussoir situé sous l'icône  $\boxed{\square}$  pour accéder au menu de formatage de la carte MicroSD, puis pressez le poussoir situé sous l'icône  $\boxed{\mathbb{C}^{\mathsf{d}}}$  pour procéder au formatage de la carte MicroSD. Pour quitter sans formater, pressez le poussoir situé sous l'icône  $\overline{\mathbb{F}_p}$ .

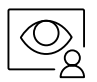

Pressez le poussoir situé sous l'icône  $\mathcal{Q}_g$  pour visualiser les image envoyées par le plaque (de rue) principal. Remarque : Permet de passer sur la caméra de la plaque (de rue) et d'activer l'audio de la plaque (de rue) correspondante, mais également d'ouvrir la porte (voir la page 14).

# **MENU PARAMÈTRES PRINCIPAUX**

principal.

Sans fonction.

 $\mathcal{D}$ 

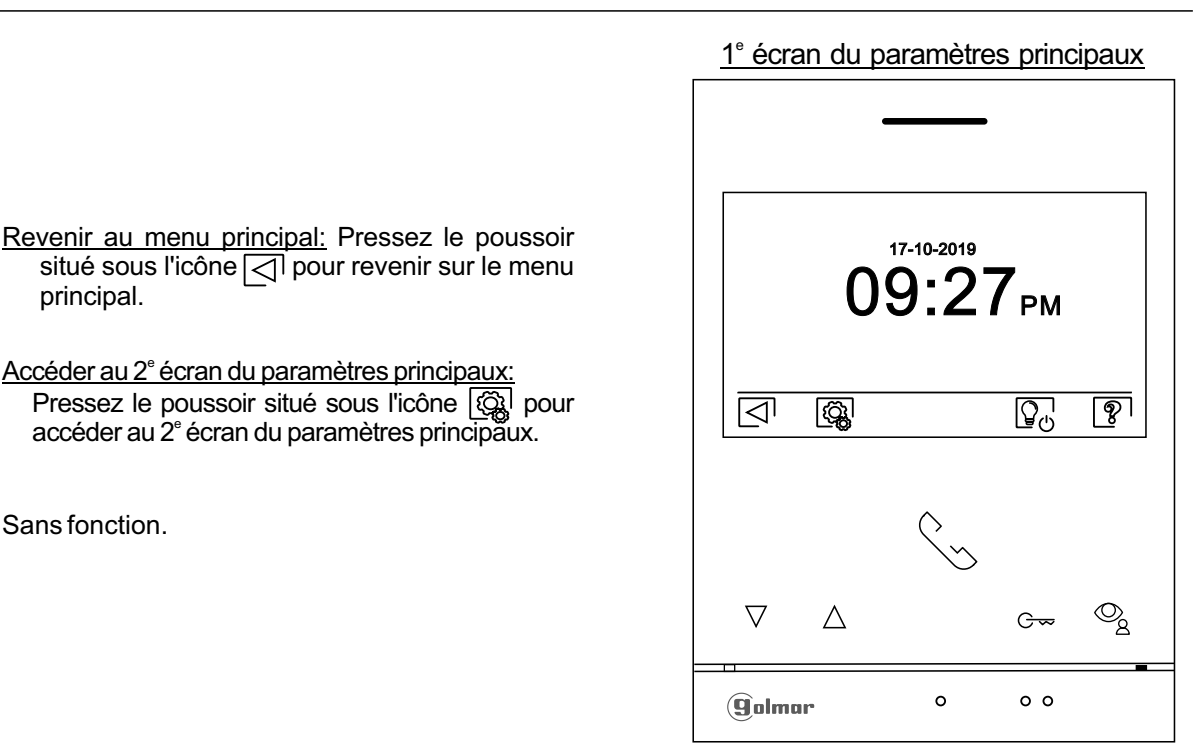

L'écran « À propos de » vous permet d'accéder aux informations relatives au moniteur, telles que la version du logiciel et savoir si le moniteur est principal ou secondaire (M, S1, S2 ou S3).

Vous permet de télécharger le dernier manuel mis à jour sur votre smartphone ou tablette. Pour cela, vous devez disposer d'uneAppli lecteur de code QR.

Vous permet de restaurer les valeurs d'usine du moniteur, telles que les mélodies, le volume d'appel, etc. Pressez le poussoir situé sous l'icône  $\widehat{h_{\Omega}}$  pour revenir sur le menu paramètres principaux.

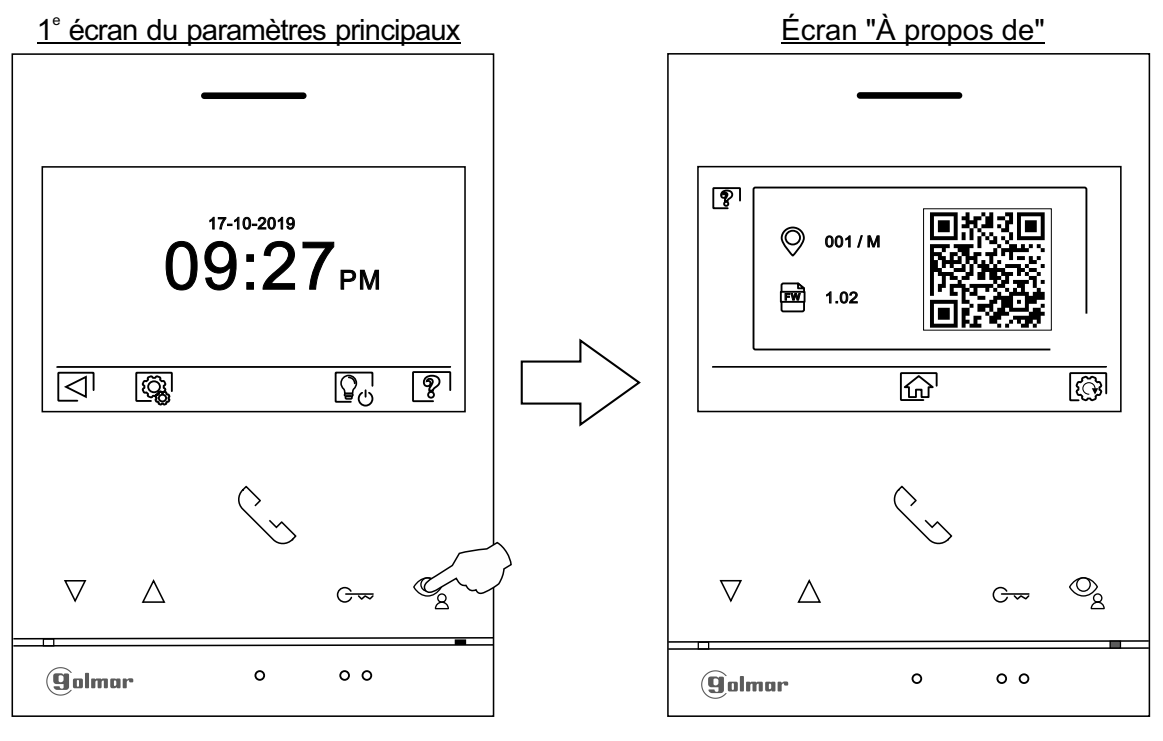

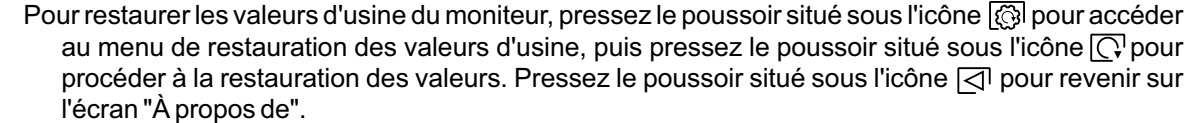

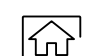

 $|\mathbb{Q}|$ 

# **MENU PARAMÈTRES PRINCIPAUX**

Accéder au 2<sup>e</sup> écran du paramètres principaux:

Pressez le poussoir situé sous l'icône  $\lceil \widehat{\mathbb{Q}}_k \rceil$  pour accéder au 2<sup>e</sup> écran du paramètres principaux.

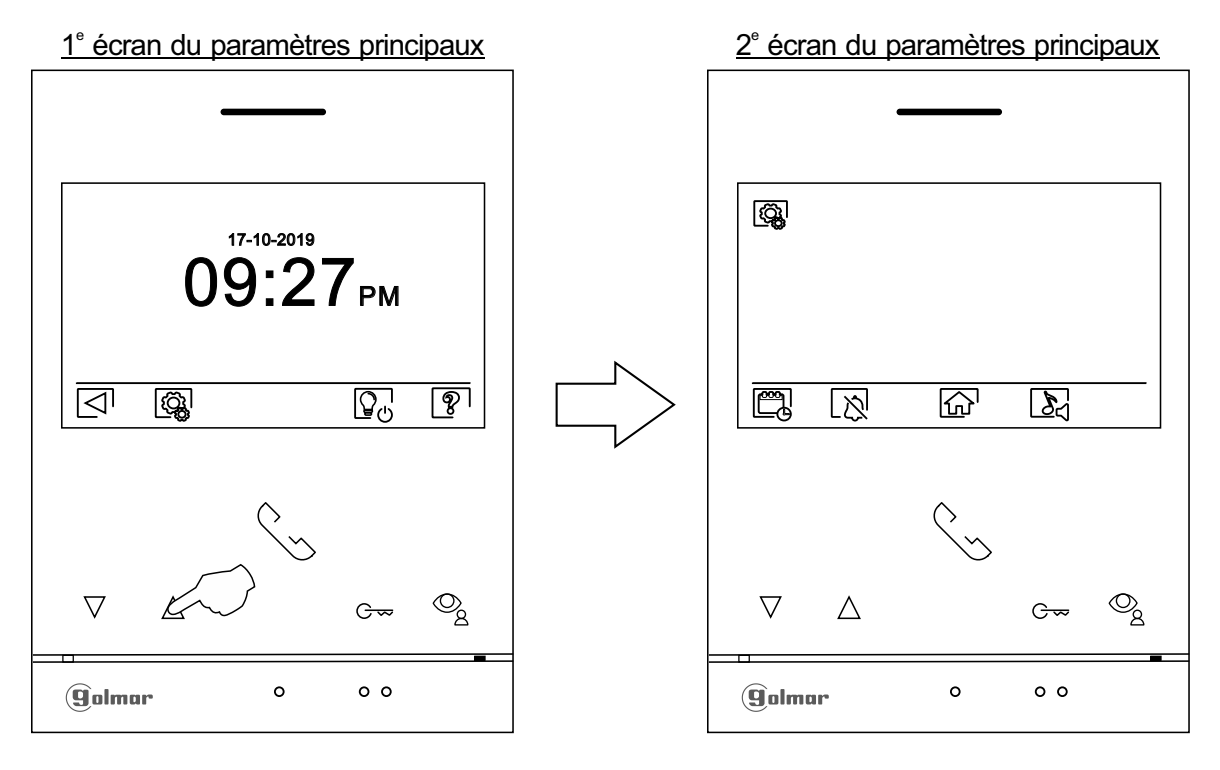

Régler la date et l'heure du système, ainsi que le format de présentation : Pressez le poussoir situé sous l'icône  $\mathbb{R}$  pour accéder à l'écran des paramètres. Placez-vous sur l'option que vous souhaitez modifier en pressant les poussoirs situés sous les icônes  $\overline{\nabla}/\overline{\Delta}$  correspondantes, puis sélectionnez l'option à modifier en pressant le poussoir situé sous l'icône  $\boxed{\mathbb{Q}}$ .

#### 2<sup>e</sup> écran du paramètres principaux entre en entre est est de <u>Écran sélectionner option</u>

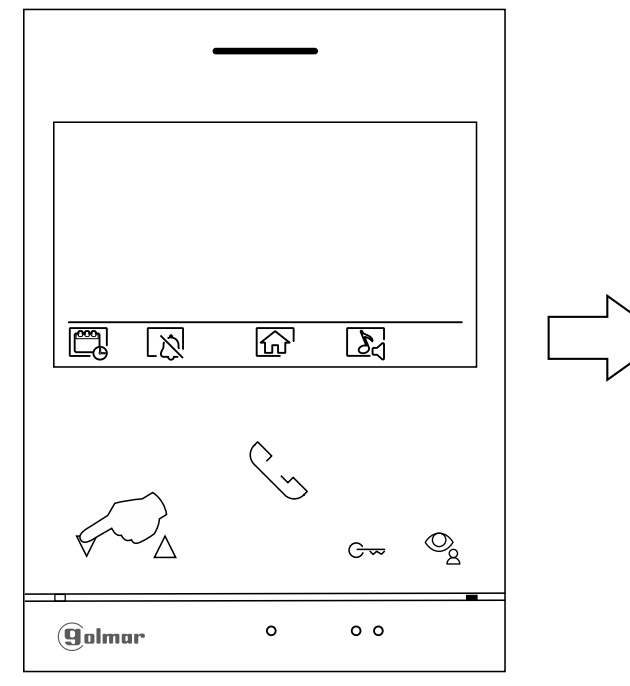

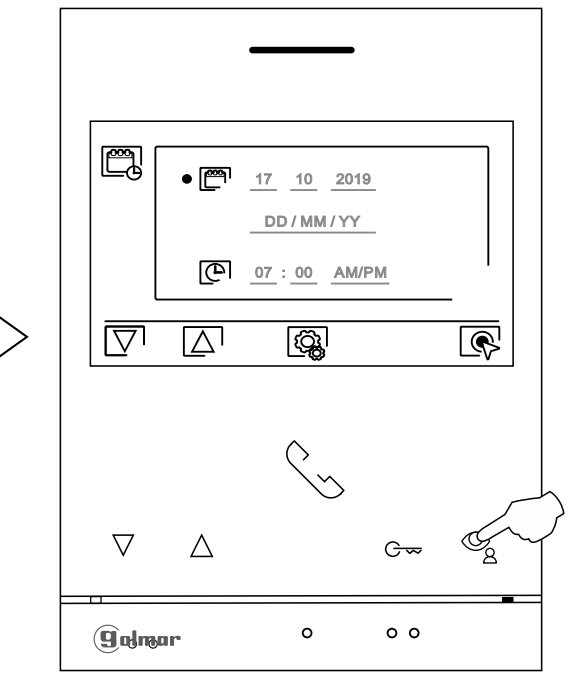

# **MENU PARAMÈTRES PRINCIPAUX**

Sélectionnez le champ que vous souhaitez modifier en pressant les poussoirs situés sous les icônes [기/|△ correspondantes, puis pressez les poussoirs situés sous les icônes [쉬기드 ] correspondantes pour établir la valeur/le format. Confirmez les modifications en pressant sur le poussoir avec l'icône $|\triangleleft^{\mathsf{I}}.$  Une fois les valeurs établies, pressez le poussoir situé sous l'icône  $|\lozengeleftarrows|$ pour revenir sur le menu paramètres principaux.

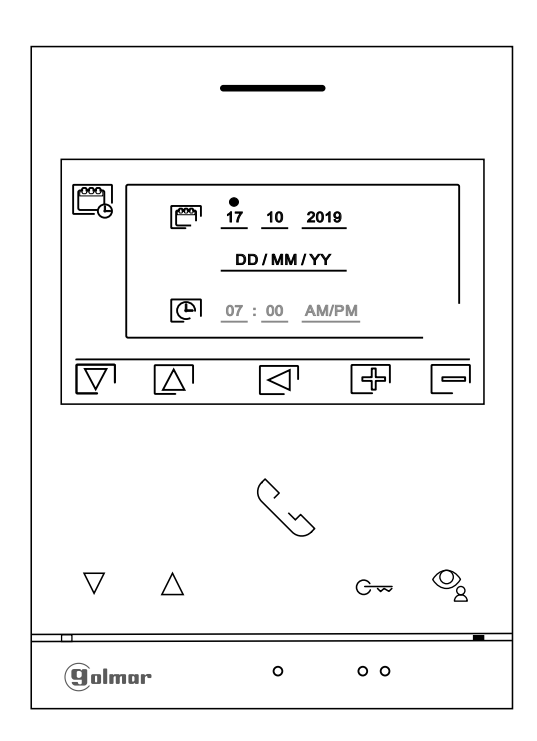

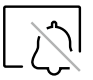

Ajustes modo "No molestar" y "apertura de puerta automática": Pressez le poussoir situé sous l'icône pour accéder à l'écran des paramètres. .

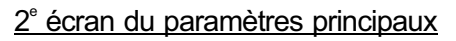

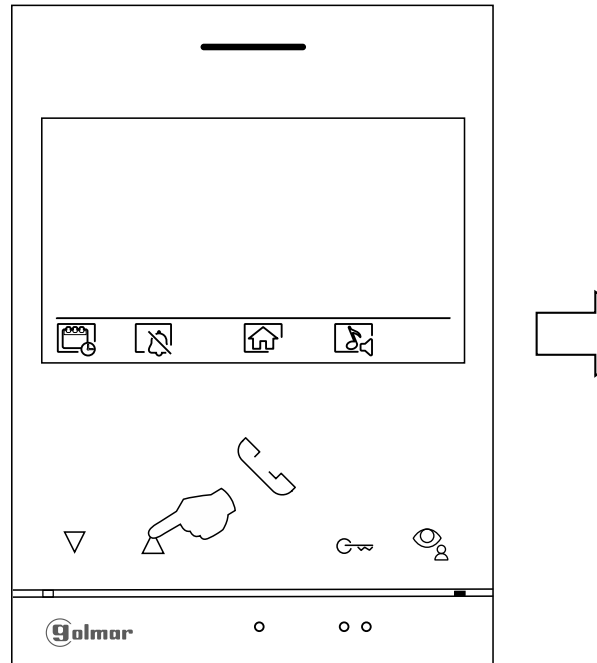

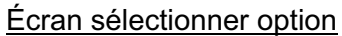

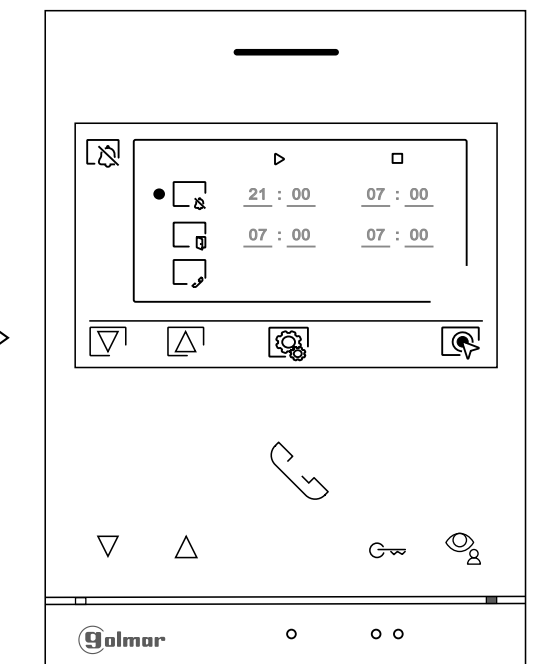

# **MONITEUR ART 4/G2+ 9**

- 12

ារា

**MENU PARAMÈTRES PRINCIPAUX** Suite de la page précédente.

> Pour établir un délai pendant lequel le moniteur n'émettra pas de tonalité en cas d'appel, placez-vous sur l'option signalée par l'icône $\vert \ \Vert_{\kappa}$ 'en pressant les poussoirs situés sous les icônes  $\boxed{\nabla'}$ correspondantes, puis sélectionnez l'option que vous souhaitez modifier en pressant le poussoir situé sous l'icône  $\left[\bigotimes\right]$ . Par la suite, sélectionnez le champ à modifier en pressant les poussoirs  $\sqrt{\triangle}$  correspondants et modifiez le délai en pressant les poussoirs situés sous les icônes  $\bigoplus$  /  $\bigoplus$  correspondantes et, pour finir, confirmez les modifications en pressant le poussoir situé sous l'icône  $\boxdot$  . Pressez le poussoir situé sous l'icône  $\boxdot$  pour revenir sur le 2<sup>e</sup> écran du paramètres principaux.

- Pour établir un intervalle de temps pour l'ouverture automatique de la porte  $\left|\mathfrak{S}_{\mathcal{P}}\right|$  (3 s après avoir reçu un appel de la plaque (de rue)), placez-vous sur l'option signalée par l'icône  $\Box$  en pressant les poussoirs situés sous les icônes  $\overline{\nabla}/\overline{\Delta}$  correspondantes, puis sélectionnez l'option en pressant le poussoir situé sous l'icône  $\overline{\mathbb{Q}^1}$ . Si, par la suite, vous souhaitez établir un délai pour l'ouverture de la porte, sélectionnez le champ à modifier en pressant les poussoirs  $\overline{\nabla}/\overline{\Delta}$  correspondants et modifiez le délai en pressant les poussoirs situés sous les icônes  $\frac{1}{2}$  correspondantes et, pour finir, confirmez les modifications en pressant le poussoir situé sous l'icône [< ]. Pressez le poussoir situé sous l'icône  $\widehat{\mathbb{Q}}$  pour revenir sur le 2<sup>e</sup> écran du paramètres principaux. **(Cette fonction est** désactivée par défaut. Pour l'activer, reportez-vous aux pages de 24 à 25).
	- Pour activer/désactiver la fonction d'intercommunication entre habitations, placez-vous sur l'option signalée par l'icône de pressant les poussoirs situés sous les icônes  $\sqrt{2}$  /  $\sqrt{\Delta}$  correspondantes. Par la suite, pressez le poussoir situé sous l'icône  $\circledR$  pour activer  $\circledcirc$  ou désactiver  $\circled{.}$  cette fonction. Pressez le poussoir situé sous l'icône  $\widehat{h}$  pour revenir sur le menu principal. **(Cette fonction est désactivée par défaut).**

#### **Remarque : Le moniteur ART 4/G2+ monté avec le KIT SOUL S5110/ART 4 1P ne permet cette fonction.**

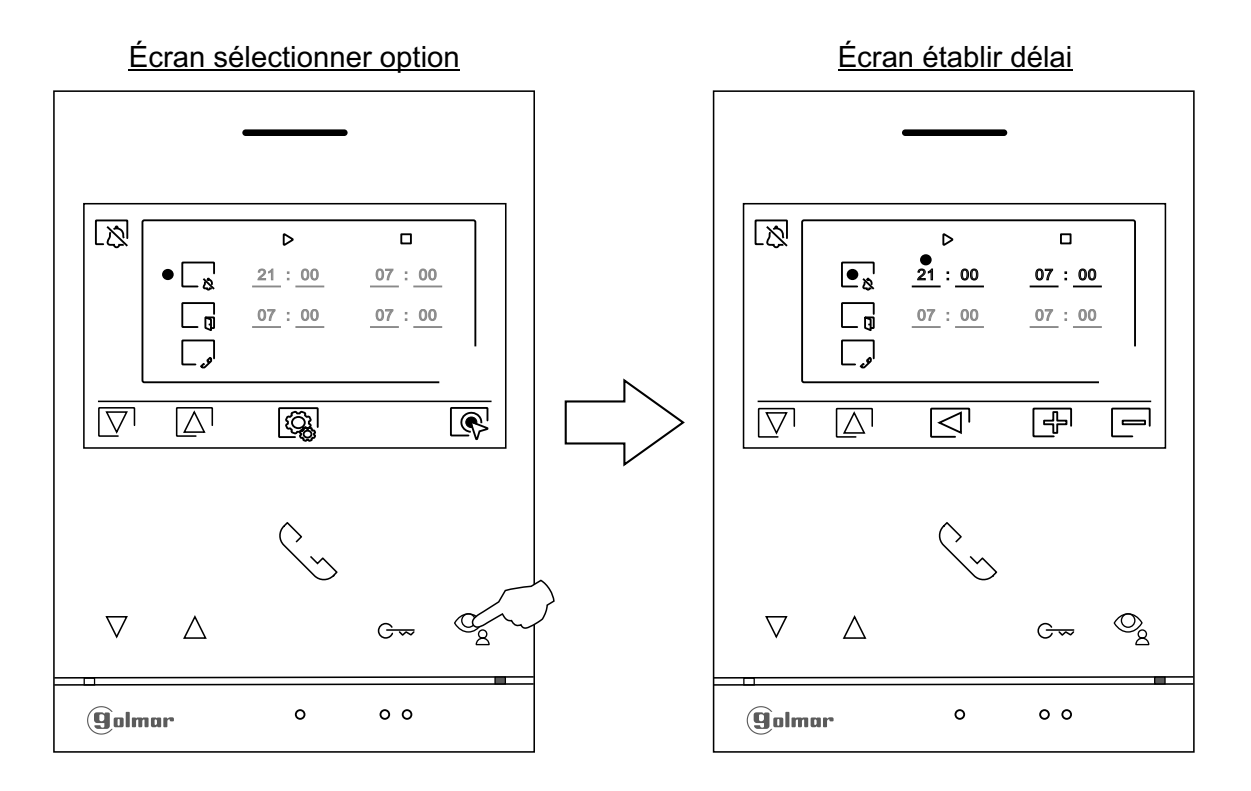

 $\mathbb{Z}^{\prime}$ 

# **MENU PARAMÈTRES PRINCIPAUX**

Sélectionner la mélodie et le volume d'appel : Pressez le poussoir situé sous l'icône  $\delta$  pour accéder à l'écran des paramètres. Afin de pouvoir reconnaître l'origine des appels lorsque vous ne vous trouvez pas face au moniteur, sélectionnez les différentes mélodies et le volume d'appel souhaités. Placez-vous sur l'option que vous souhaitez modifier en pressant les poussoirs situés sous les icônes  $\boxed{\nabla}/\boxed{\Delta}$  correspondantes, puis pressez les poussoirs situés sous les icônes  $\Box \Box / \Box$  correspondantes pour établir les mélodies et le volume d'appel souhaités. Pressez le poussoir situé sous l'icône  $\widehat{\mathbb{Q}}$  pour revenir sur le 2 $^\circ$ écran du paramètres principaux.

3 4 **sein d'habitations équipées de plaque (de rue) SOUL. Important : Les plaques et n'ont aucune utilité dans les applications 'Kit S5110/ART4 1P'**

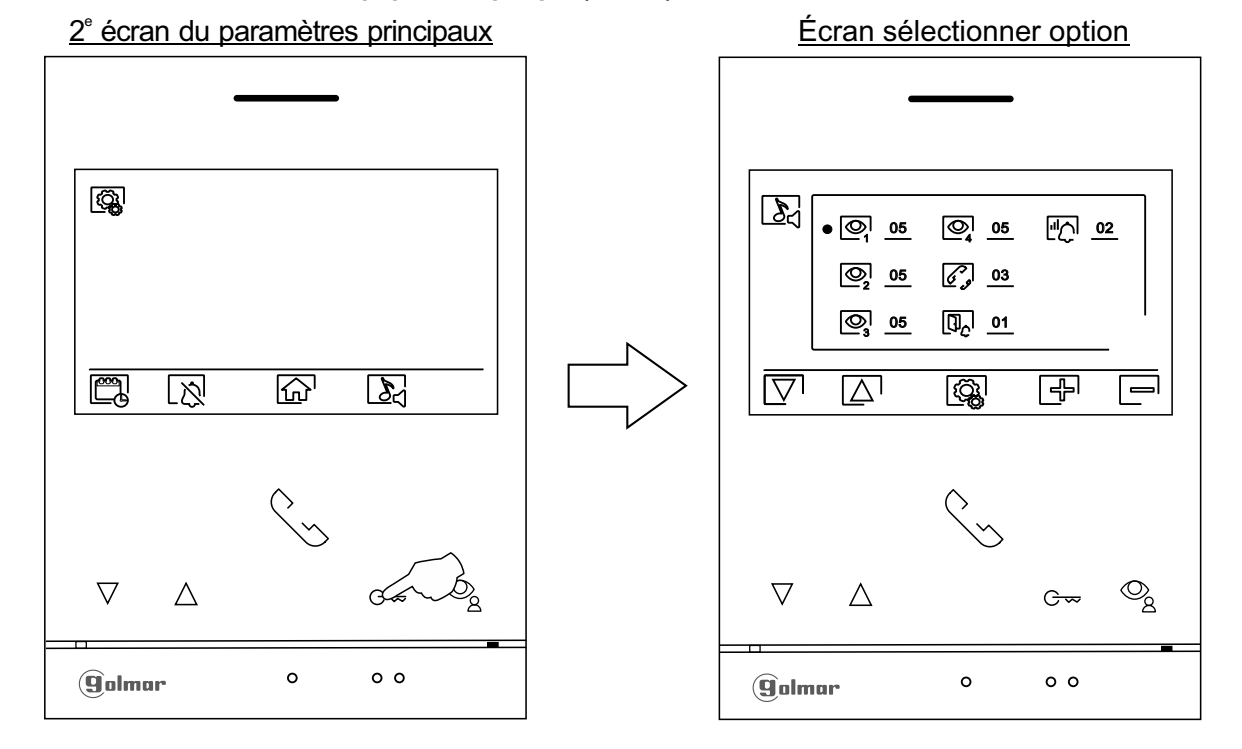

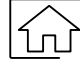

Pressez le poussoir situé sous l'icône  $\widehat{d\Omega}$  pour revenir sur le 1<sup>e</sup> écran du paramètres principaux.

2<sup>e</sup> écran du paramètres principaux

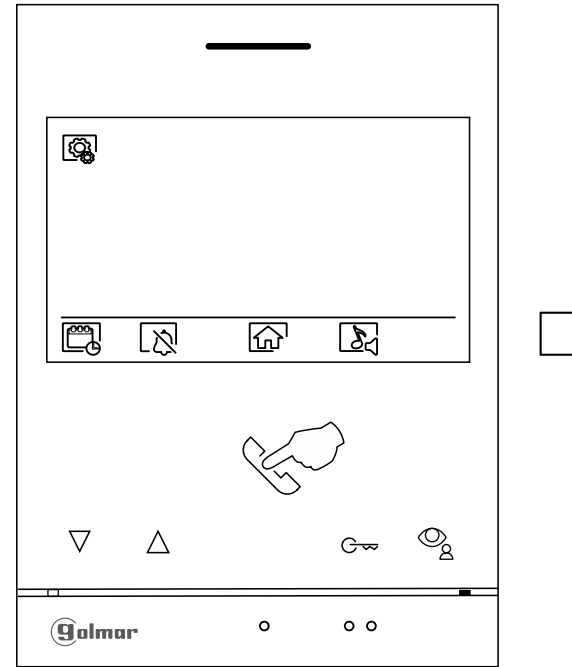

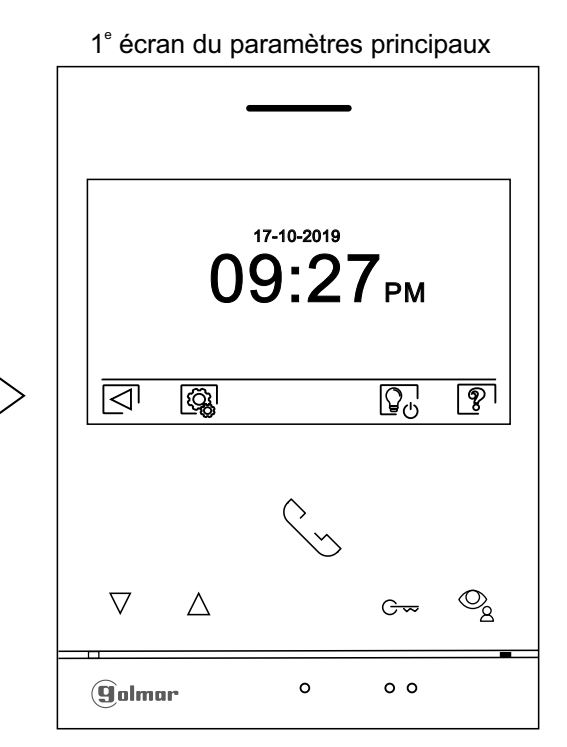

 $\mathbf{b}_{\mathbf{H}}$ 

#### Suite de la page précédente.

# **MENU PARAMÈTRES PRINCIPAUX**

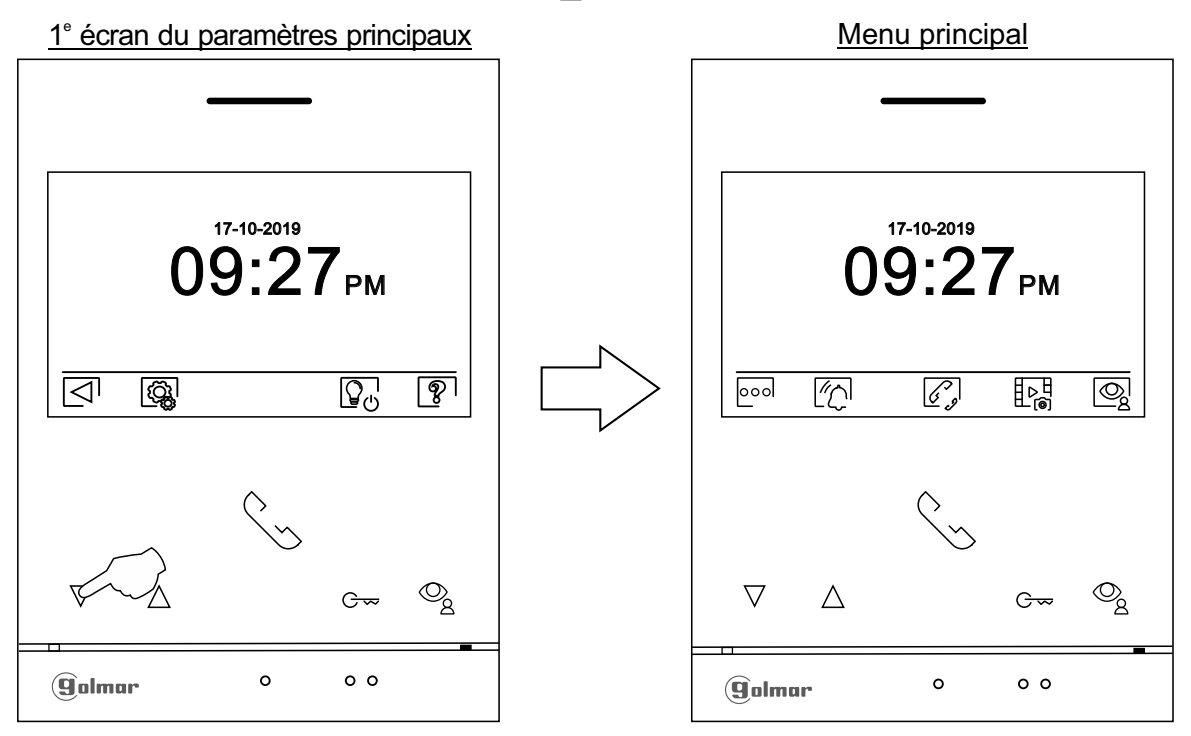

Ensuite pressez le poussoir situé sous l'icône  $\leq$  pour revenir sur le menu principal.

# **ÉCRAN DE RÉGLAGES DU MODE D'ENREGISTREMENT**

Réglages mode enregistrement : Accédez au menu des enregistrements, tel qu'il est indiqué à la page 5. Pressez le poussoir situé sous l'icône  $\llbracket \nu_{\mathbf{G}}\rrbracket$ pour accéder à l'écran des paramètres.

Pressez les poussoirs situés sous les icônes  $\sqrt{2}$ pour sélectionner le mode d'enregistrement des images au cours de la réception de l'appel : sans enregistrement  $[\vec{a}]$ , image fixe  $[\vec{a}]$  ou vidéo  $[\vec{c}]$ . N'est disponible que si vous avez inséré une carte MicroSD. Pour revenir sur le menu d'enregistrements, pressez le poussoir situé sous l'icône  $\mathbb{F}_{\mathbb{R}}^{\mathbb{R}}$ . Pour revenir sur le menu principal, pressez le poussoir masqué situé sous l'icône  $\widehat{\mathbb{G}_{\ell}}$ .

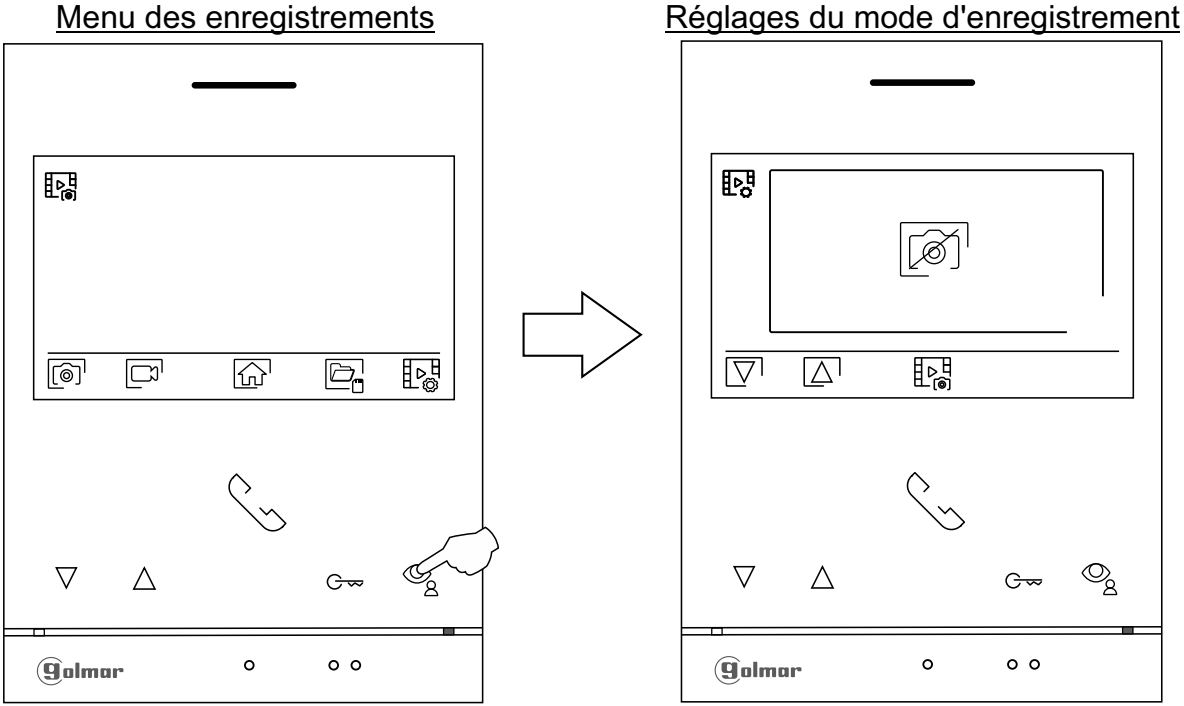

M

# **ÉCRAN E FFACEMENT AUTOMATIQUE DES IMAGES / VIDÉOS, MÉMOIRE INTERNE ET . CARTE MICROSD**

- Effacement automatique des images / vidéos, mémoire interne et carte MicroSD : Accédez au menu des enregistrements, tel qu'il est indiqué à la page 5. Pressez le poussoir situé sous l'icône  $\boxdot$ , pour accéder à l'écran des paramètres. Dans certains pays, la loi permet de stocker les images ou les vidéos pendant plus de 30 jours à compter du jour d'enregistrement. La fonction d'effacement automatique réalisera cette opération pour vous. Vous pouvez désactiver cette fonction si la loi du pays dans lequel vous résidez ne l'exige pas, ou sous votre entière responsabilité.
	- Si vous n'avez pas inséré une carte MicroSD dans le moniteur, la mémoire interne du moniteur n'enregistrera que des images fixes (maxi 100). Si vous avez inséré une carte, les images et les vidéos seront toujours enregistrées sur la carte. En outre, pour pouvoir visualiser les images de la mémoire interne, vous devez préalablement les enregistrer dans la carte.

Depuis ce menu, vous pouvez, au choix, effacer les contenus, copier de la mémoire interne sur la carte MicroSD et formater la carte. Toutes ces opérations (copier/effacer) devront être confirmées.

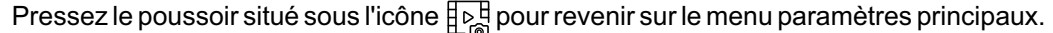

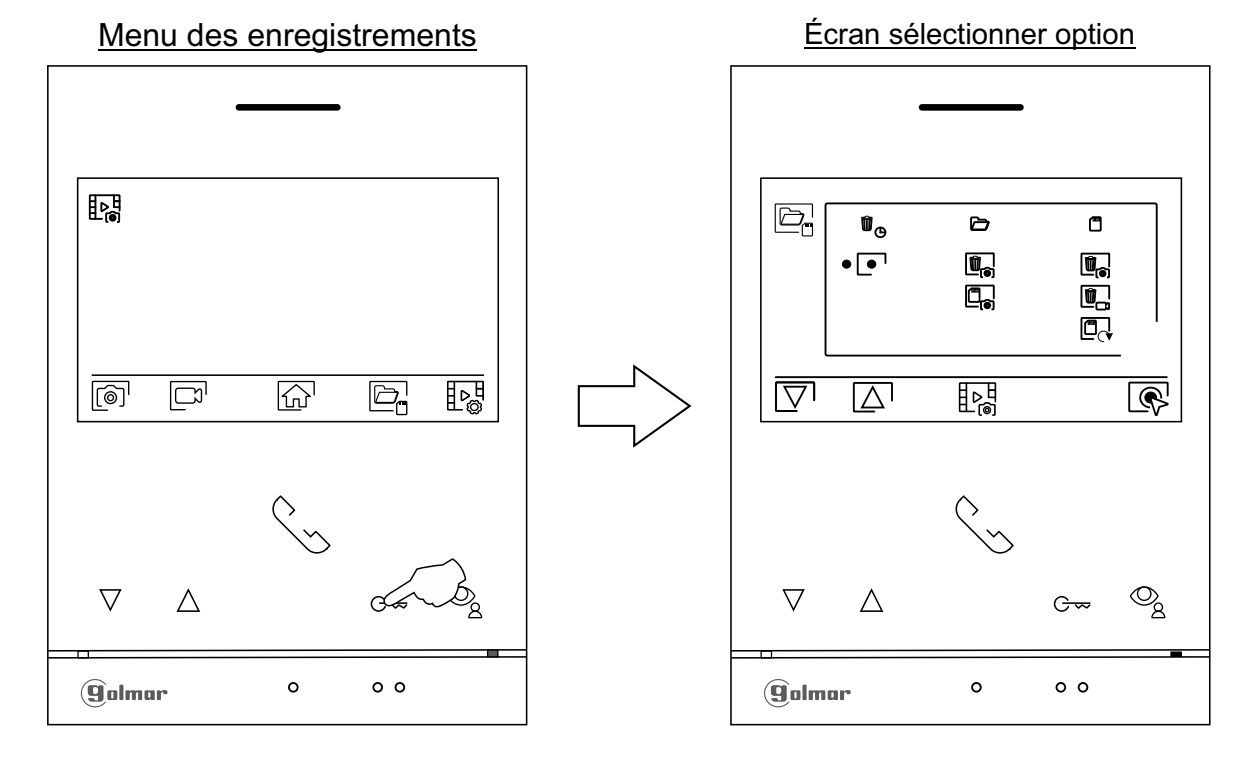

Dans certains pays, la loi permet de stocker les images ou les vidéos pendant plus de 30 jours à compter du jour d'enregistrement. La fonction d'effacement automatique réalisera cette opération pour vous. Vous pouvez désactiver cette fonction si la loi du pays dans lequel vous résidez ne l'exige pas, ou sous votre entière responsabilité. Pour désactiver cette fonction, placez-vous sur l'option que vous souhaitez modifier en pressant les poussoirs situés sous les icônes  $\boxed{\nabla I/\Delta}$  correspondantes, puis pressez les poussoirs situés sous l'icône  $\llbracket \langle \cdot \rangle \rrbracket$ pour activer/désactiver la fonction d'effacement automatique. Pressez le poussoir situé sous l'icône  $\mathbb{F}_{\triangleright}$  pour revenir sur le menu paramètres principaux.

Si vous avez inséré une carte MicroSD dans le moniteur, vous pouvez, si vous le souhaitez, copier  $\mathbb{Z}_{\mathbb{R}}$  les images fixes précédemment enregistrées dans le moniteur sur la nouvelle carte MicroSD, puis effacer  $\left[\begin{matrix} m_{\text{e}} \\ n_{\text{e}} \end{matrix}\right]$  les images fixes de la mémoire interne du moniteur. Pressez le poussoir situé sous l'icône  $\mathbb{E}$  pour revenir sur le menu paramètres principaux.

Pour effacer les images fixes enregistrées dans la mémoire interne du moniteur, placez-vous sur l'option signalée par l'icône  $\boxed{\P_{\text{a}}}$  en pressant les poussoirs situés sous les icônes  $\boxed{\nabla^{\prime}/\Box}$ correspondantes. Pressez le poussoir situé sous l'icône  $\left[\bigotimes\right]$  pour accéder au menu d'effacement des images, puis pressez le poussoir situé sous l'icône *il* pour procéder à l'effacement des images. Pour quitter sans effacer les images, pressez le poussoir situé sous l'icône  $\Box$ .

# **ÉCRAN E FFACEMENT AUTOMATIQUE DES IMAGES / VIDÉOS, MÉMOIRE INTERNE ET . CARTE MICROSD**

 $\begin{matrix} \boxed{\blacksquare_{\heartsuit}} \end{matrix}$ Pour effacer les images fixes enregistrées dans la mémoire interne du moniteur, placez-vous sur l'option signalée par l'icône  $\left[\frac{m}{n}\right]$ en pressant les poussoirs situés sous les icônes  $\left[\nabla / \left[\Delta\right] \right]$ correspondantes. Pressez le poussoir situé sous l'icône  $\left[\bigotimes\right]$  pour accéder au menu d'effacement des images, puis pressez le poussoir situé sous l'icône  $\mathbb{I}^{\parallel}$  pour procéder à l'effacement des images. Pour quitter sans effacer les images, pressez le poussoir situé sous l'icône  $\Box$ .

Si vous avez inséré une carte MicroSD dans le moniteur, vous pouvez, si vous le souhaitez, effacer les images fixes  $\Box$  et les vidéos  $\Box$  sauvegardées dans la carte MicroSD. Le moniteur vous permet de procéder au formatage de la carte MicroSD. Pressez le poussoir situé sous l'icône pour revenir sur le menu paramètres principaux.

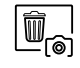

Pour effacer des images fixes enregistrées sur la carte MicroSD, placez-vous sur l'option signalée par l'icône  $[\![\mathbf{I}\!]$  en pressant les poussoirs situés sous les icônes  $[\nabla]/[\Delta]$  correspondantes. Pressez le poussoir situé sous l'icône *e pour accéder au menu d'effacement des images fixes*, puis pressez le poussoir situé sous l'icône  $\boxed{0}$  pour procéder à l'effacement des images. Pour quitter sans effacer les images, pressez le poussoir situé sous l'icône  $\lvert \bigtriangleup \rvert$ .

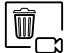

Pour effacer les vidéos enregistrées sur la carte MicroSD, placez-vous sur l'option signalée par l'icône  $\left[\begin{matrix}\mathbb{I}\\\mathbb{I}\end{matrix}\right]$ en pressant les poussoirs situés sous les icônes  $\left[\nabla\right]/\left[\Delta\right]$  correspondantes. Pressez le poussoir situé sous l'icône  $\circledR$  pour accéder au menu d'effacement des vidéos, puis pressez le poussoir situé sous l'icône  $\frac{1}{\ln 2}$  pour procéder à l'effacement des vidéos. Pour quitter sans effacer les vidéos, pressez le poussoir situé sous l'icône  $\Box$ .

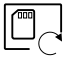

Pour formater la carte MicroSD, placez-vous sur l'option signalée par l'icône  $\Box_{\mathcal{A}}$ en pressant les poussoirs situés sous les icônes  $\sqrt{2}$   $\sqrt{\Delta}$  correspondantes. Pressez le poussoir situé sous l'icône  $\mathbb{R}^1$  pour accéder au menu de formatage de la carte, puis pressez le poussoir situé sous l'icône vour procéder au formatage. Pour quitter sans formater la carte, pressez le poussoir situé sous l'icône  $\Box$ .

# **ÉCRAN D'APPEL DE LA PLAQUE (DE RUE)**

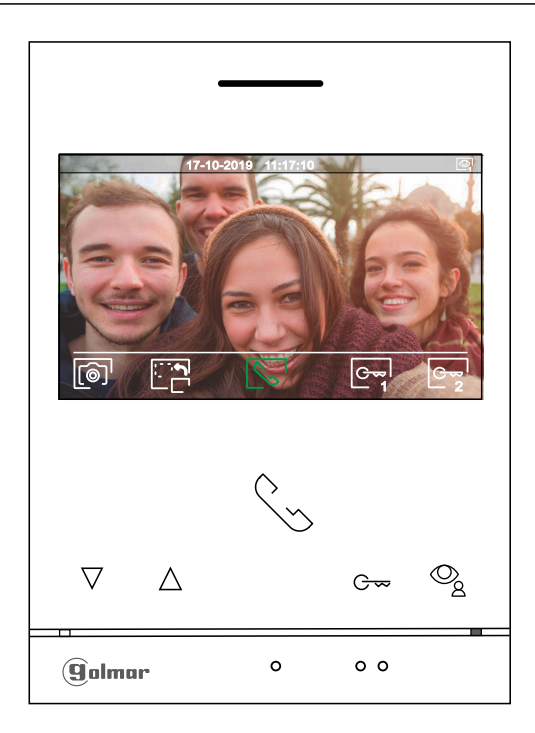

- Cet écran s'affiche à la réception d'un appel ou bien lorsque vous pressez le poussoir situé sous l'icône  $\mathbb{Q}_l$  du menu principal. Au cours d'un appel, l'icône  $\overline{\mathbb{Q}}$  affichée sur l'écran clignotera en vert (tout au long de l'appel). La date et l'heure sont affichées en haut au centre de l'écran, et la source d'origine d'où provient l'image est indiquée sur le côté droit (de la plaque (de rue) 1 à la plaque (de rue) 4 ou de la caméra 1 à la caméra 4, voir pages 24 à 25). L'appel prendra fin après 45 secondes.
	- ゚゚゚゚゙゙゚゚<sup></sup>゚゚゚゚゚゙
- Pressez le poussoir situé sous l'icône  $\textcolor{black}{\mathbb{P}}$ endant 3 secondes pour accéder au menu des paramètres des images et du volume du moniteur en communication. Placez-vous sur l'option que vous souhaitez modifier en pressant sur les poussoirs situés sous les icônes  $\overline{\nabla}$  /  $\Delta$  correspondantes et modifiez le niveau en pressant les poussoirs situés sous les icônes  $\mathbb{F}/\mathbb{F}$  correspondantes, puis, pour finir, confirmez les modifications en pressant sur le poussoir situé sous l'icône  $\leq$  (voir pages 16 à 18).
- 
- Pressez le poussoir situé sous l'icône pour modifier la source d'origine de l'image. Cette opération n'est possible que si le système est équipé de plusieurs plaques (de rue) ou d'au moins une caméra externe et que la visualisation est activée (voir les pages de 24 à 25). Vous pouvez modifier la source au cours des processus de visualisation, d'appel et de communication.

$$
\begin{array}{|c|} \hline \mathbb{C}_\infty \\ \hline \end{array}
$$

- Pressez le poussoir situé sous l'icône  $\mathbb{R}$  pour commencer ou interrompre, respectivement, la communication audio avec la plaque (de rue) en cours de visualisation. La communication prendra fin après 90 secondes. Une fois la communication terminée, l'écran s'éteint.
- 1

Pressez le poussoir situé sous l'icône  $\infty$ <sup>,</sup> pour activer la gâche électrique (ou le dispositif connecté à la sortie CV de la plaque (de rue)) pendant 3 secondes (valeur d'usine, consulter notre service **1** d'assistance technique).

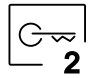

Pressez le poussoir situé sous l'icône  $\boxed{\infty}$  pour activer la gâche électrique (ou le dispositif connecté à la sortie du relais de la plaque (de rue)) pendant 3 secondes (valeur d'usine, consulter notre service **2** d'assistance technique).

- Quelques secondes après avoir reçu un appel, vous permet de lancer automatiquement l'enregistrement d'une photographie. L'icône [<sup>6</sup>] s'affichera en haut à gauche de l'écran. Pressez le poussoir situé sous l'icône  $\lceil\widehat{\otimes}\rceil$  pour prendre une photo.
- Si vous utilisez une carte MicroSD, vous permet de lancer l'enregistrement d'une vidéo de 15 secondes à peine quelques secondes après avoir reçu un appel. L'icône  $\Box$  s'affichera en haut à gauche de l'écran (reportez-vous à la page 11 pour configurer le mode d'enregistrement de vidéo). Pour prendre une photo, faites une pression brève de 1 secondes sur le poussoir situé sous l'icône  $\lbrack\!\lbrack\bar{\mathfrak{S}}\!\rbrack\!\rbrack$  ou une pression longue de 2 secondes pour réaliser un enregistrement vidéo.

# **ÉCRAN DE COMMUNICATION**

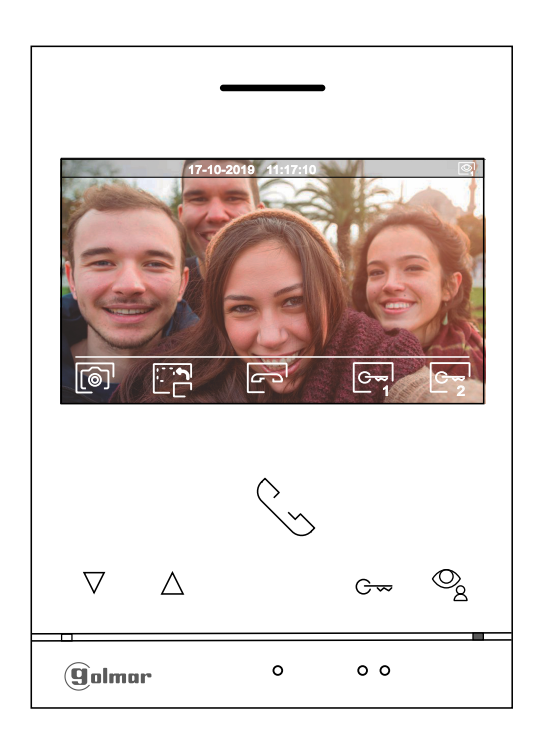

- Cet écran s'affiche pendant le processus de communication. La date et l'heure sont affichées en haut au centre de l'écran, et la source d'origine d'où provient l'image est indiquée sur le côté droit (de la plaque (de rue) 1 à la plaque (de rue) 4 ou de la caméra 1 à la caméra 4, voir pages 24 à 25).
	- <u> ዋቀተ</u>
- Pressez le poussoir situé sous l'icône $\left|\mathfrak{S}^\bullet_{\mathbf{z}}\right|$ pendant 3 secondes pour accéder au menu des paramètres des images et du volume du moniteur en communication. Placez-vous sur l'option que vous souhaitez modifier en pressant sur les poussoirs situés sous les icônes  $\nabla / \Delta$  correspondantes et modifiez le niveau en pressant les poussoirs situés sous les icônes  $\bigoplus_{\alpha}$  correspondantes, puis, pour finir, confirmez les modifications en pressant sur le poussoir situé sous l'icône  $\leq$ <sup>1</sup> (voir pages 16 à 18).
- 

Pressez le poussoir situé sous l'icône pour modifier la source d'origine de l'image. Cette opération n'est possible que si le système est équipé de plusieurs plaques (de rue) ou d'au moins une caméra externe et que la visualisation est activée (voir les pages de 24 à 25). Vous permet de passer sur la caméra de la plaque (de rue) et d'activer l'audio de la plaque (de rue) correspondante, mais également d'ouvrir la porte.

$$
\begin{array}{|c|} \hline \mathcal{C}_\infty \\ \hline \end{array}
$$

Pressez le poussoir situé sous l'icône  $\sqrt{\frac{1}{2}}$  pour commencer ou interrompre, respectivement, la communication audio avec la plaque (de rue) en cours de visualisation. La communication prendra fin après 90 secondes. Une fois la communication terminée, l'écran s'éteint.

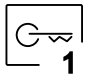

Pressez le poussoir situé sous l'icône  $e^{\frac{1}{2}}$  pour activer la gâche électrique (ou le dispositif connecté à la sortie CV de la plaque (de rue)) pendant 3 secondes (valeur d'usine, consulter notre service d'assistance technique).

2

Pressez le poussoir situé sous l'icône pour activer la gâche électrique (ou le dispositif connecté à la sortie du relais de la plaque (de rue)) pendant 3 secondes (valeur d'usine, consulter notre service 2 d'assistance technique).

Pressez le poussoir situé sous l'icône  $\lceil \circledcirc \rceil$ pour prendre une photo. L'icône  $\lceil \circledcirc \rceil$  s'affichera en haut à gauche de l'écran.

Remarque : Si vous utilisez une carte MicroSD, vous permet de lancer l'enregistrement d'une vidéo de 15 secondes à peine quelques secondes après <u>avoir reçu un appel</u>. L'icône $\Box^{\!\! 0}$ 's'affichera en haut à gauche de l'écran (reportez-vous à la page 11 pour configurer le mode d'enregistrement de vidéo). Pour prendre une photo, faites une pression brève de 1 secondes sur le poussoir situé sous l'icône  $[\circledcirc]^\textsf{I}$  ou une pression longue de 3 secondes pour réaliser un enregistrement vidéo.

# **PARAMÈTRES PRINCIPAUX DE L'IMAGE ET DE COMMUNICATION**

Au cours du processus d'appel / communication, pressez le poussoir situé sous l'icône pendant 3 secondes pour accéder au menu paramètres principaux d'image et du volume d'une tonalité d'appel pendant un processus d'appel ou volume en communication pendant un processus de communication du moniteur.

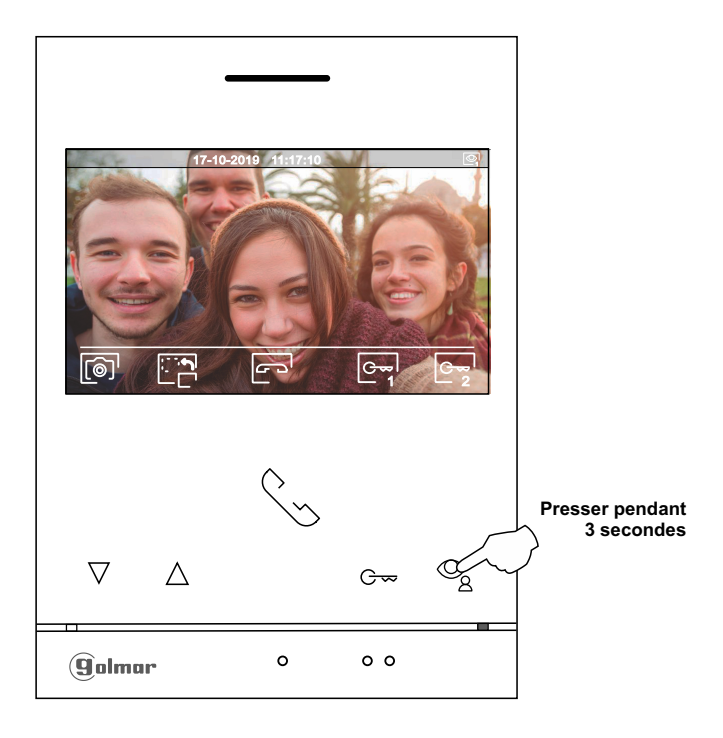

Le menu suivant de paramétrage de la brillance s'affichera, modifiez le niveau en pressant les poussoirs situés sous les icônes  $\overline{P}/\overline{P}$ . Pour accéder au paramètre de contraste, pressez le poussoir situé sous l'icône  $\overline{V}$ . Pour quitter le menu des paramètres d'image et de communication, pressez le poussoir situé sous l'icône  $\Box$ .

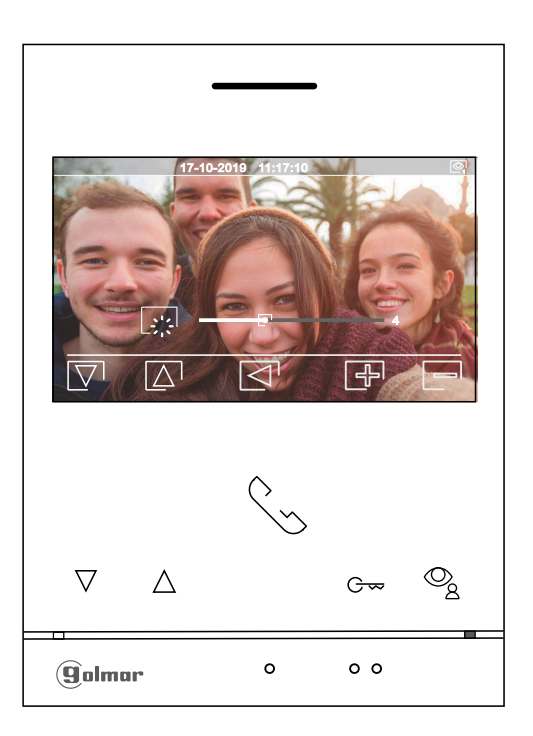

# **PARAMÈTRES PRINCIPAUX DE L'IMAGE ET DE COMMUNICATION**

Le menu suivant de paramétrage du contraste s'affichera, modifiez le niveau en pressant les poussoirs situés sous les icônes  $\overline{\phi}$   $\overline{|\phi|}$ . Pour accéder au paramètre de couleur, pressez le poussoir situé sous l'icône  $\overline{\nabla}$ . Pour quitter le menu des paramètres d'image et de communication, pressez le poussoir situé sous l'icône  $\overline{\lhd}$ .

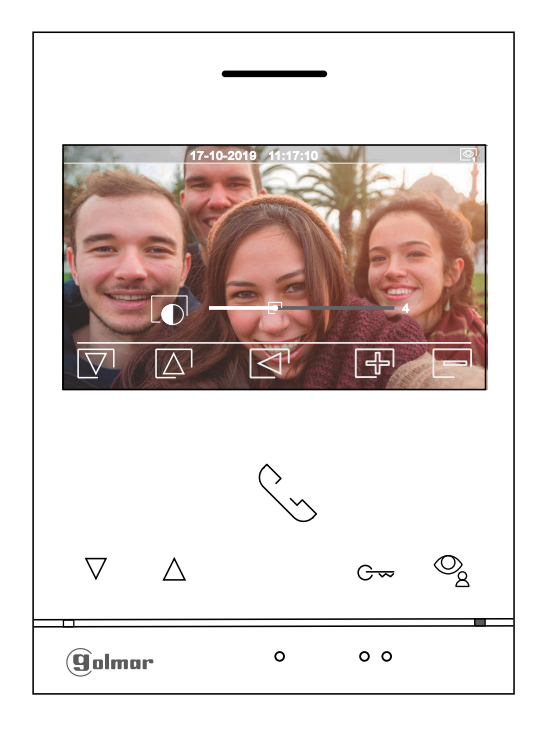

Le menu suivant de paramétrage de la couleur s'affichera, modifiez le niveau en pressant les poussoirs situés sous les icônes  $\bigoplus/\bigbox{=}$  . Pour accéder au paramètre du volume de d'appel/ communication du moniteur, pressez le poussoir situé sous l'icône  $\boxed{\nabla}$ . Pour quitter le menu des paramètres d'image et de communication, pressez le poussoir situé sous l'icône  $\overline{\Box}$ .

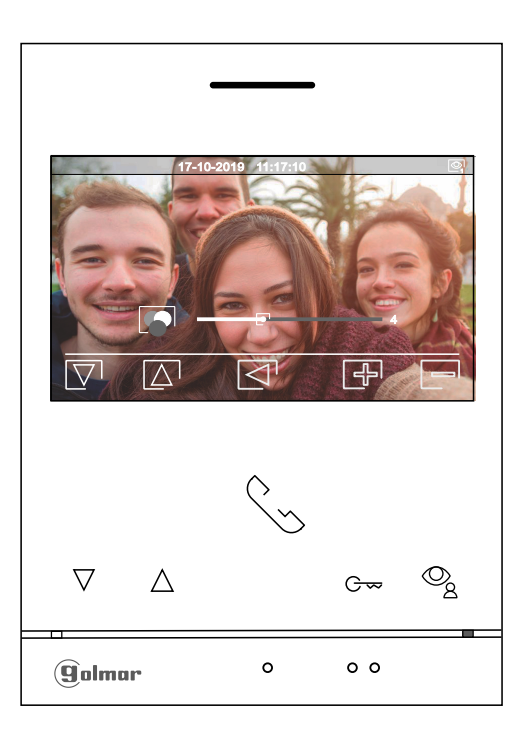

# **PARAMÈTRES PRINCIPAUX DE L'IMAGE ET DE COMMUNICATION**

Le menu suivant de paramétrage du volume d'une tonalité d'appel pendant un processus d'appel **(Écran A)** ou volume en communication pendant un processus de communication (Ecran B) du moniteur s'affichera, modifiez le niveau en pressant les poussoirs situés sous les icônes  $\bigoplus$  /  $\bigoplus$ . Pour revenir au paramétrage de la brillance (mode carrousel), pressez le poussoir situé sous l'icône  $\left| \overline{\bigtriangledown} \right|$ .

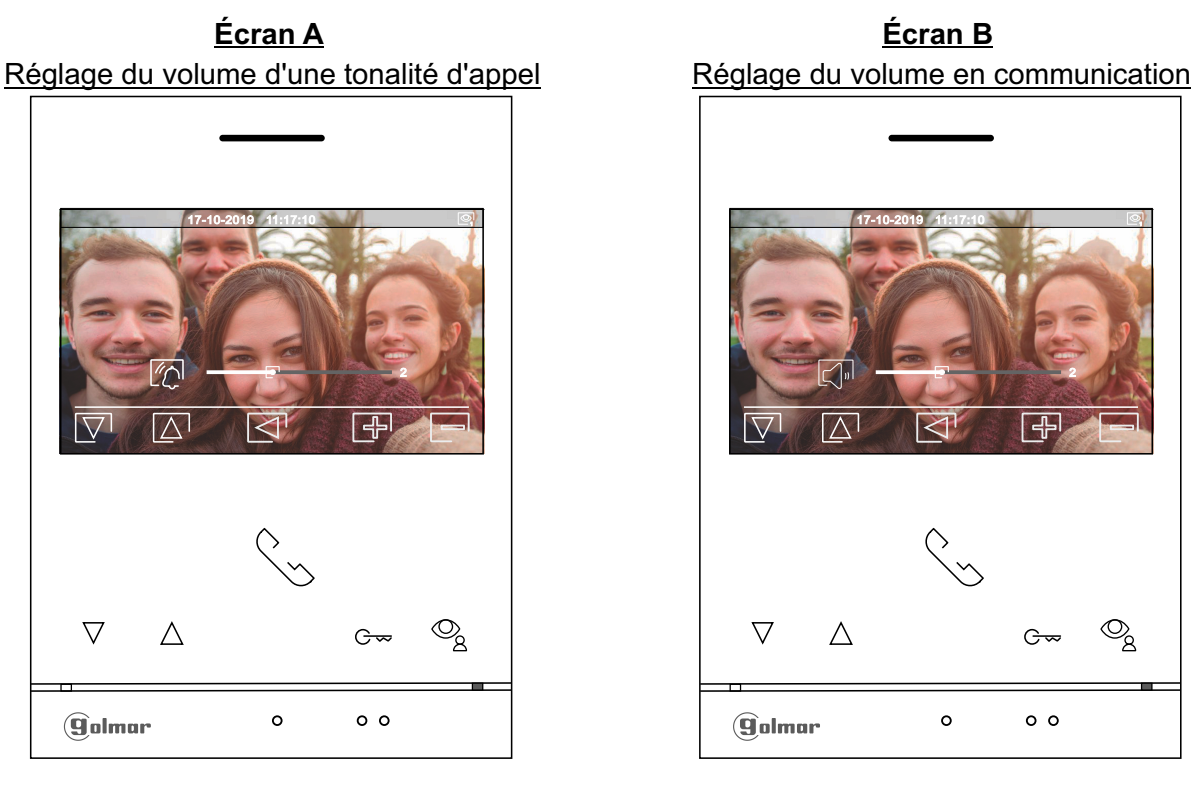

17-10-2019 11:17:10 <sup>1</sup>  $\overline{\mathcal{O}}_{\underline{8}}$  $\overline{\nabla}$  $\triangle$  $G_{\infty}$  $\circ$  $\circ$   $\circ$ **g**olmar

Pour quitter le menu des paramètres d'image et de communication, pressez le poussoir situé sous l'icône  $\lceil$ .

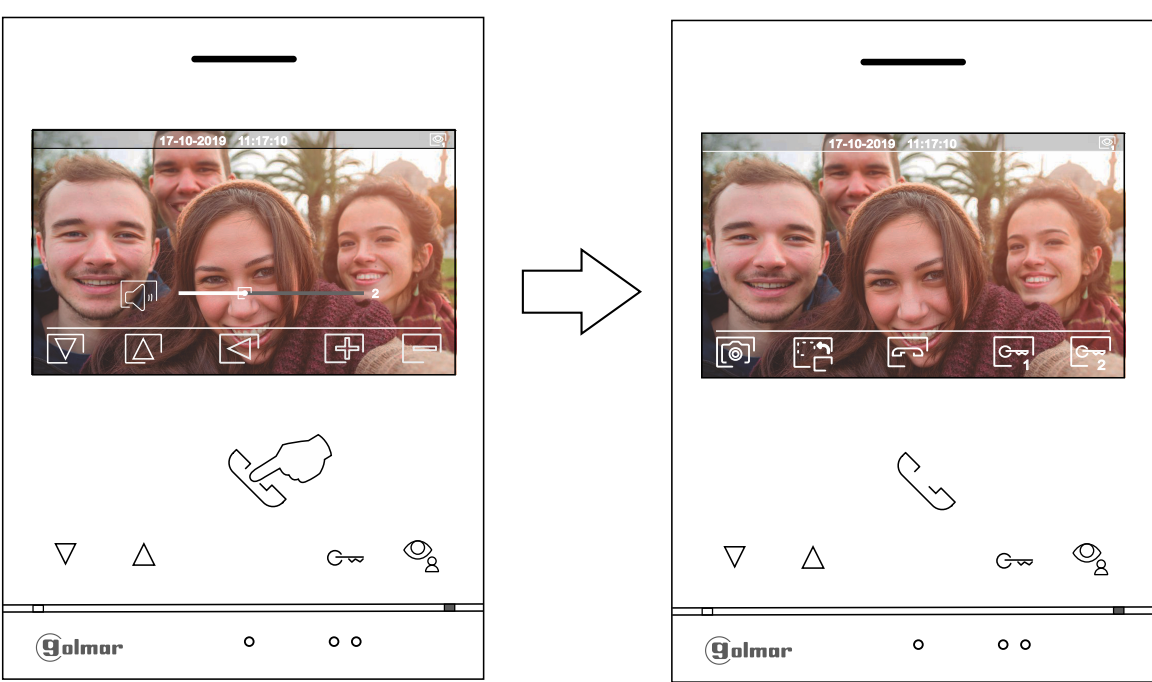

# Écran de communication

#### **MENU D'INTERCOMMUNICATION**

Accédez au menu d'intercommunication, tel qu'il est indiqué à la page 5. Ce menu vous permet, si vous le souhaitez, de contacter d'autres moniteurs de votre habitation (intercommunication interne) ou d'autres habitations (communication externe). Pour pouvoir réaliser une intercommunication externe, la fonction d'intercommunication, des moniteurs de l'habitation qui réalisent l'appel et des moniteurs de l'habitation qui reçoivent l'appel, doit être activée (voir page 8 - 9).

Sélectionnez l'option  $\mathbb{F}_{p}$  ou  $\mathbb{R}_{q}$  pour effectuer une intercommunication interne ou externe.

Si au cours du processus d'intercommunication avec un autre moniteur, l'un des moniteurs reçoit un appel de la plaque (de rue), le processus d'intercommunication sera finalisé, et l'appel de la plaque (de rue) sera reçu sur le moniteur correspondant.

Pressez le poussoir situé sous l'icône  $\widehat{I_{\Omega}}^{\square}$  pour revenir sur le menu principal.

**Pour réaliser un appel d'intercommunication interne (à d'autres moniteurs de la même habitation)**, 民 placez-vous sur l'option signalée par l'icône  $\overline{\mathbb{R}}$ , en pressant les poussoirs situés sous les icônes  $\overline{\nabla}/\overline{\triangle}$  correspondantes, pressez le poussoir situé sous l'icône  $\overline{\mathbb{R}}$  pour accéder au menu de sélection de moniteur (de la même habitation). Remarque : le menu « À propos de » vous permet d'accéder aux informations relatives à votre moniteur, telles que l'adresse, principal, secondaire 1 à secondaire 3 du moniteur (voir la page 6).

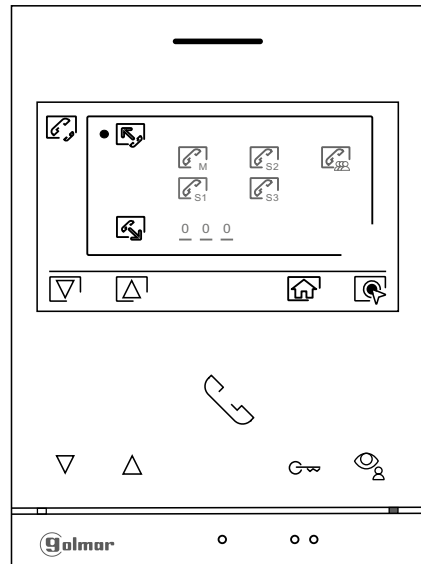

Pressez les poussoirs situés sous les icônes  $\overline{\nabla}/\overline{\Delta}$  pour sélectionner le moniteur que vous souhaitez appeler et pressez le poussoir masqué situé sous l'icône sour effectuer l'appel. Le moniteur qui réalise l'appel émettra une mélodie de confirmation et indiquera en clignotant le moniteur qui reçoit l'appel. Si vous souhaitez annuler l'appel, pressez le poussoir situé sous l'icône  $\boxed{P}$ . Pressez le poussoir situé sous l'icône  $\boxtimes$  pour revenir sur le menu d'intercommunication. Le moniteur qui réalise l'appel émettra une mélodie de confirmation et indiquera en clignotant le moniteur qui reçoit l'appel ; pressez le poussoir situé sous l'icône sour établir la communication, puis pressez le poussoir situé sous l'icône  $\boxed{\leq}$  pour mettre fin à la communication.

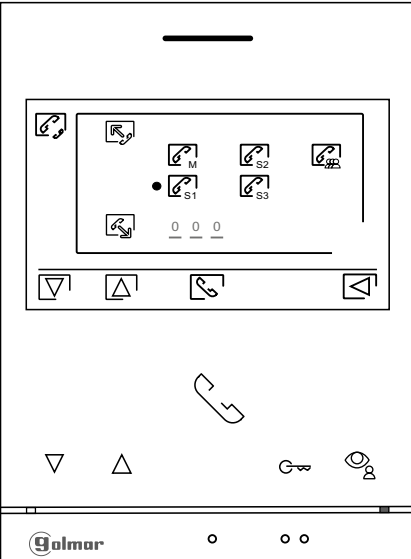

 $\mathbb{S}$ 

Suite de la page précédente.

#### **MENU D'INTERCOMMUNICATION**

**Pour réaliser un appel d'intercommunication externe (avec d'autres habitations)**, placez-vous sur l'option signalée par l'icône  $\mathbb{R}$  en pressant les poussoirs situés sous les icônes  $\overline{\nabla}$  /  $\overline{\Delta}$  correspondantes, puis pressez le poussoir situé sous l'icône  $\circledR$  pour accéder au menu de sélection du code de l'habitation avec laquelle vous souhaitez vous communiquer. **(La fonction d'intercommunication avec d'autres** habitations est désactivée d'usine, voir la page 8 - 9).

**Remarque: Le moniteurART 4/G2+ monté avec le KIT SOUL S5110/ART 4 1P ne permet cette fonction.**

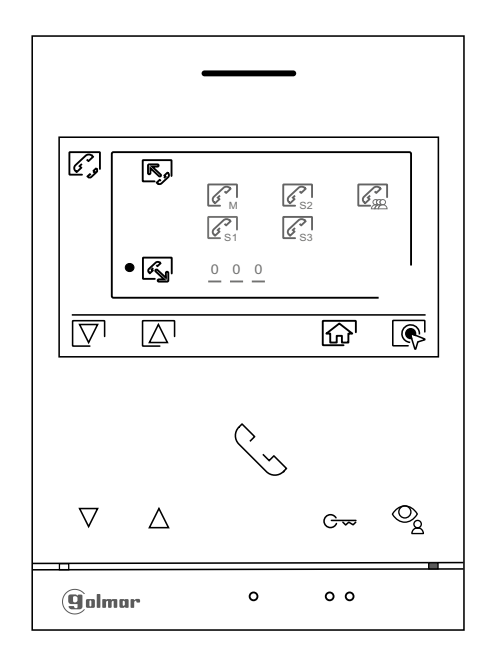

Pressez le poussoir situé sous l'icône  $\overline{\nabla}$  pour sélectionner le champ du code de l'habitation que vous souhaitez modifier et pressez les poussoirs situés sous les icônes  $\Box$  /  $\Box$  pour modifier le code de l'habitation à appeler, puis pressez le poussoir situé sous l'icône  $\mathbb{S}^1$  pour effecteur l'appel. Le moniteur qui réalise l'appel émettra une mélodie de confirmation et indiquera en clignotant le code de l'habitation qui recoit l'appel. Si vous souhaitez annuler l'appel, pressez le poussoir situé sous l'icône  $\Box$ . Pressez le poussoir situé sous l'icône  $\leq$  pour revenir sur le menu d'intercommunication. Le moniteur qui réalise l'appel émettra une mélodie de confirmation et indiquera à l'écran en clignotant le code de l'habitation qui réalise l'appel. Si vous souhaitez annuler l'appel ; pressez le poussoir masqué situé sous l'icône  $\lceil \mathcal{F}_p \rceil$  pour établir la communication, puis pressez le poussoir situé sous l'icône pour mettre fin à la communication.

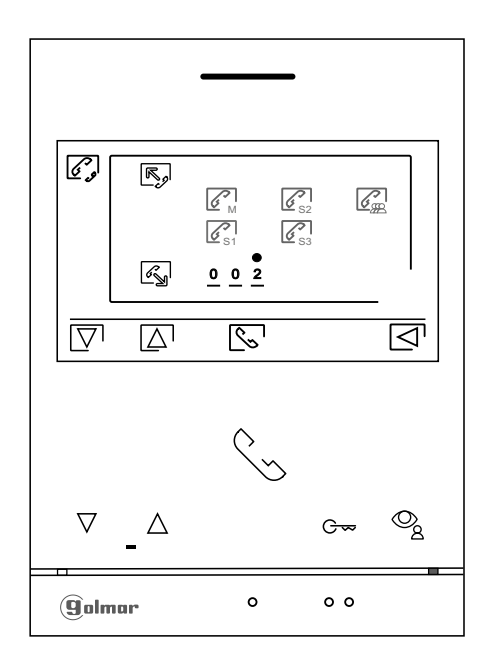

### **MENU DES ENREGISTREMENTS**

Accédez au menu des enregistrements, tel qu'il est indiqué à la page 5. Ce menu vous permet d'afficher la liste des images enregistrées dans la mémoire du système. Si vous avez inséré une carte micro SD dans le moniteur, les images/vidéos seront enregistrées sur la carte micro SD. Pressez le poussoir situé sous l'icône  $\Box^1$ pour accéder à la liste des vidéos enregistrées sur la carte MicroSD, puis pressez le poussoir situé sous l'icône pe pour revenir au menu d'enregistrements. Pour accéder à liste des images, pressez le poussoir situé sous l'icône  $\widehat{P}$ . La liste des images/vidéos enregistrées vous indique les images et vidéos que vous n'avez pas encore visualisées (mises en évidence en blanc). Chaque page propose une liste de 10 enregistrements et le numéro de chaque page est indiqué en bas à droite de l'écran. Pressez les poussoirs situés sous les icônes  $\overline{\nabla}/\overline{\Delta}$  pour naviguer à travers les images/vidéos de la page affichée et pressez le poussoir situé sous l'icône [N] pour accéder à la page suivante (en mode carrousel). Pressez le poussoir situé sous l'icône  $\circledR$  de l'écran de la liste des images pour visualiser l'image sélectionnée.

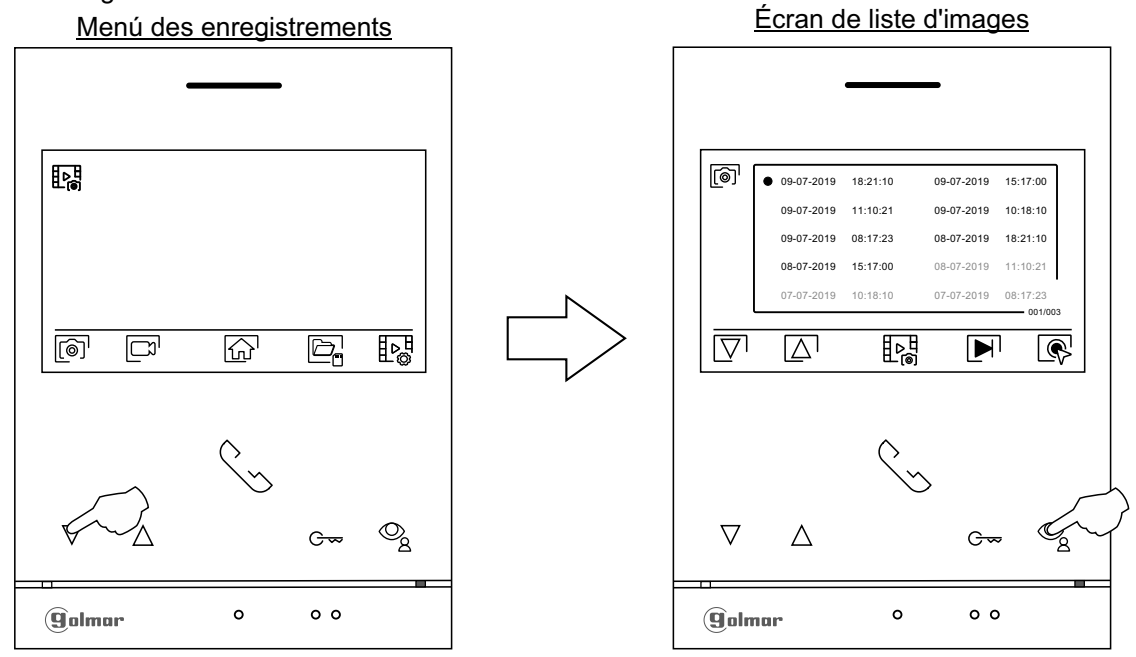

L'image s'affichera en écran complet ; le nombre d'enregistrements est indiqué en haut à gauche de l'écran et la source d'où provient l'enregistrement est indiqué à droite (de la plaque (de rue) 1 à la plaque (de rue) 4 ou de la caméra 1 à la caméra 4, voir pages 24 à 25). Pressez les poussoirs situés sous les icônes  $\bar\nabla'/\bar\Delta$  pour afficher l'enregistrement suivant ou précédent selon le cas. Pour effacer l'enregistrement affiché, pressez le poussoir situé sous l'icône  $\blacksquare$ , puis depuis le menu effacer, confirmez l'effacement de l'enregistrement en pressant le poussoir situé sous l'icône  $\lceil \cdot \rceil$ . Si vous souhaitez quitter sans effacer l'enregistrement, pressez le poussoir situé sous l'icône  $\lceil \lceil \sqrt{3} \rceil$ . Si vous souhaitez revenir sur la liste des images, pressez le poussoir situé sous l'icône  $\lceil \frac{1}{k} \rceil$ .

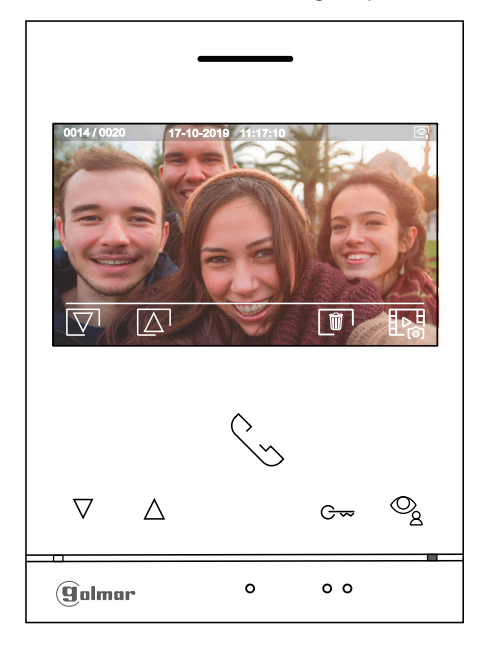

**Suite** 

# **MENU DES ENREGISTREMENTS**

Si vous avez inséré une carte MicroSD dans le moniteur, pressez le poussoir situé sous l'icône  $\Box$  pour accéder la liste des vidéos. La liste des vidéos enregistrées vous indique les vidéos que vous n'avez pas encore visualisées (mises en évidence en blanc). Chaque page propose une liste de 10 enregistrements et le numéro de chaque page est indiqué en bas à droite de l'écran. Pressez les poussoirs situés sous les icônes  $\lceil \nabla l/\Delta \rceil$  pour naviguer à travers les vidéos de la page affichée et pressez le poussoir situé sous l'icône  $\boxdot$  pour accéder à la page suivante (en mode carrousel). Pressez le poussoir situé sous l'icône  $\circledR$  de l'écran de la liste des vidéos pour visualiser la vidéo sélectionnée.

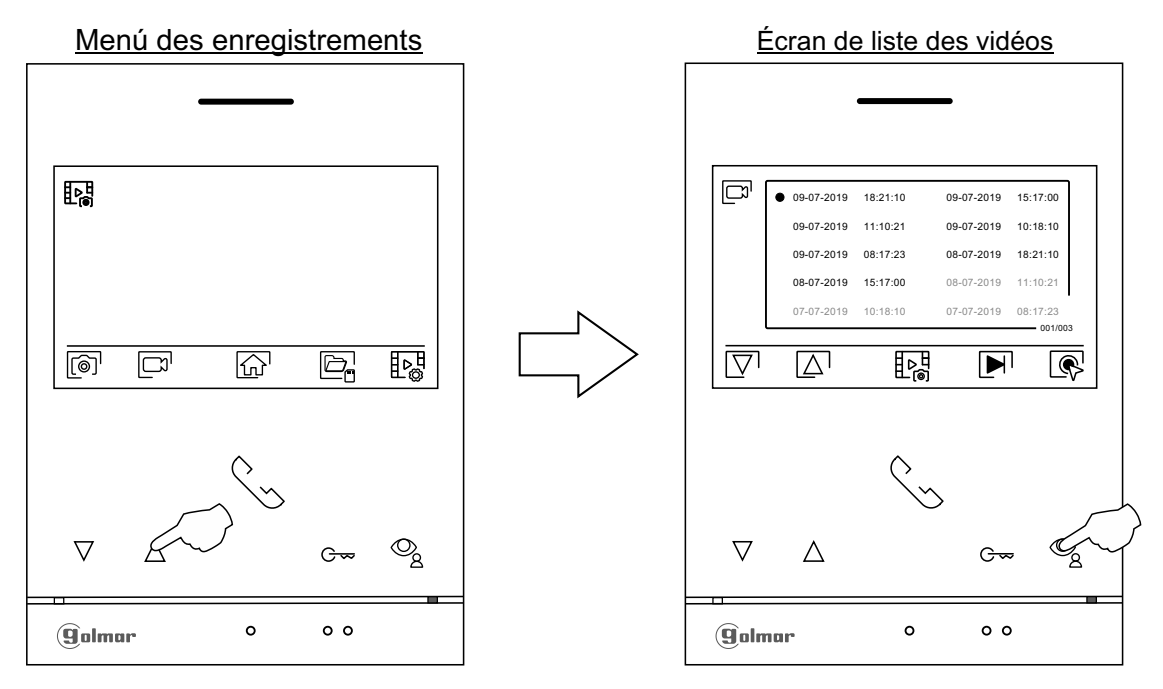

La vidéo s'affichera en écran complet ; le nombre d'enregistrements est indiqué en haut à gauche de l'écran et la source d'où provient l'enregistrement est indiqué à droite (de la plaque (de rue) 1 à la plaque (de rue) 4 ou de la caméra 1 à la caméra 4, voir pages 24 à 25). Pressez les poussoirs situés sous les icônes  $\bar\nabla^{\prime\prime}\![\overline\Delta^{\prime}$ pour afficher l'enregistrement suivant ou précédent selon le cas. Pour visualiser la vidéo affichée à l'écran, pressez le poussoir situé sous l'icône , si vous souhaitez arrêter la lecture de la vidéo, pressez le poussoir situé sous l'icône  $\blacksquare$ . Pour effacer l'enregistrement affiché, pressez le poussoir situé sous l'icône  $\blacksquare$ , puis depuis l'écran effacer, confirmez l'effacement de l'enregistrement en pressant le poussoir situé sous l'icône  $\boxed{\overline{m}}$ . Si vous souhaitez quitter sans effacer l'enregistrement, pressez le poussoir situé sous l'icône  $\lvert \overline{\lvert} \rvert$ . Si vous souhaitez revenir sur la liste des vidéos, pressez le poussoir situé sous l'icône  $\overline{F}$ .

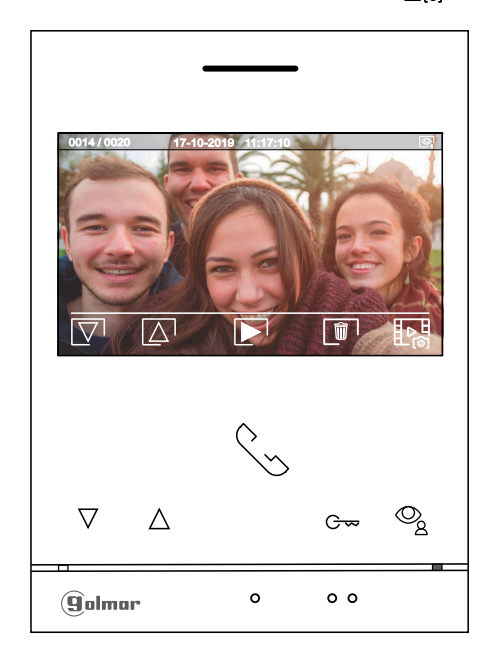

# **MENU DES ENREGISTREMENTS**

Pour revenir sur le menu d'enregistrements, pressez le poussoir situé sous l'icône旧魂. Pour revenir sur le menu principal, pressez le poussoir situé sous l'icône  $\boxed{\widehat{\triangle}}$ .

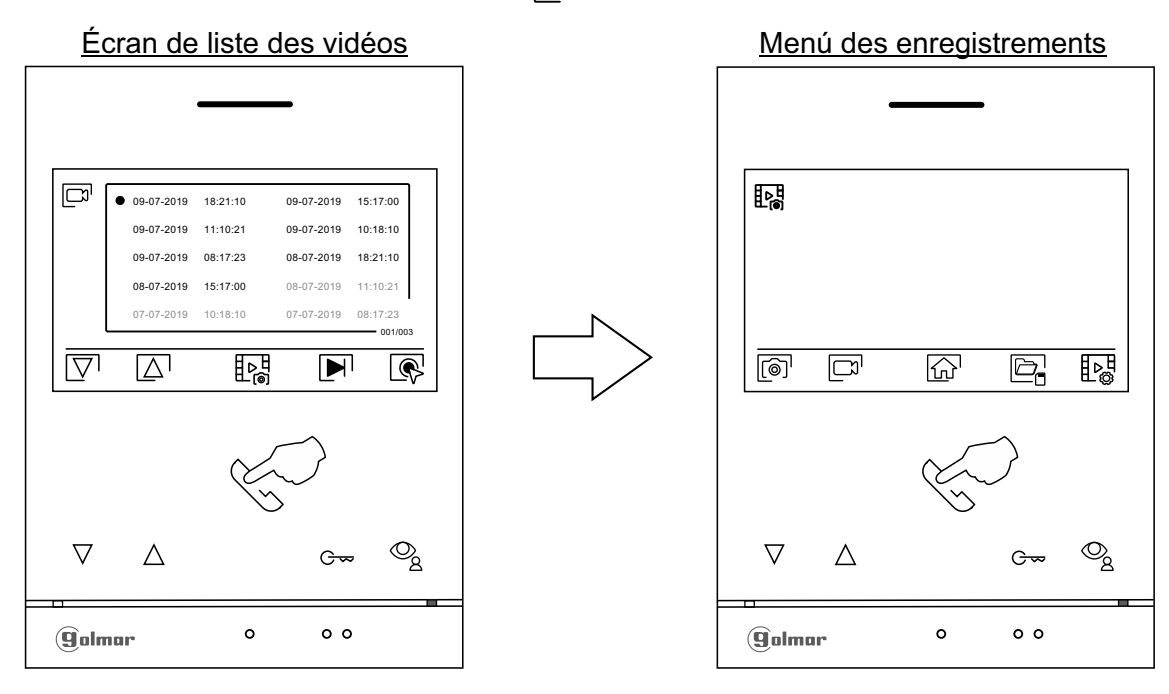

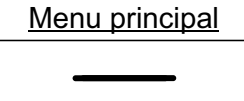

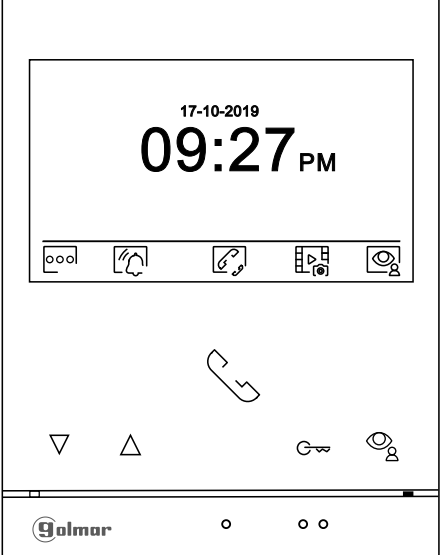

# **CODES SPÉCIAUX**

Vous pouvez activer certaines fonctions ou modifier certains paramètres en saisissant différents codes spéciaux. Pour ce faire, accédez au menu installateur du moniteur. Accédez à l'écran "À propos de" du menu des paramètres principaux (page 6), puis pressez cinq fois de suite le poussoir  $\bigtriangledown$  du moniteur.

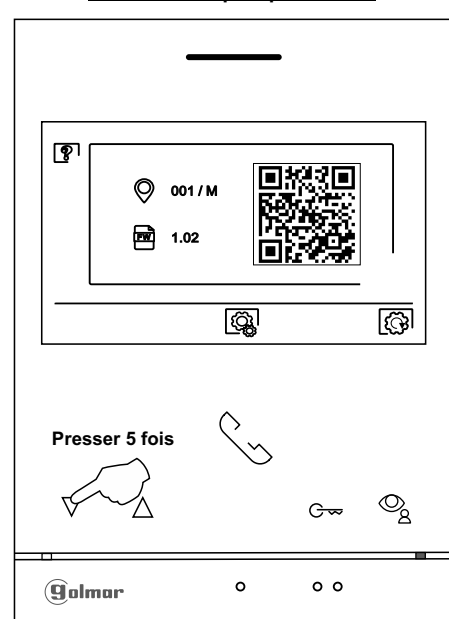

Écran "À propos de"

L'écran des "codes spéciaux" s'affichera. Pressez le poussoir situé sous l'icône  $\;|\nabla^1\,$ pour sélectionner le champ que vous souhaitez modifier, puis pressez les poussoirs situés sous les icônes ြ /— pour saisir le code souhaité. " codes spéciaux" Après avoir saisi le code, pressez le poussoir situé sous l'icône  $\nabla$  pour confirmer. Si le code introduit est correct, l'icône  $\checkmark$  s'affichera. Dans le cas contraire, l'icône  $\checkmark$  s'affichera.

Pressez le poussoir situé sous l'icône  $\lvert \heartsuit \rvert$  pour revenir sur l'écran "À propos de".

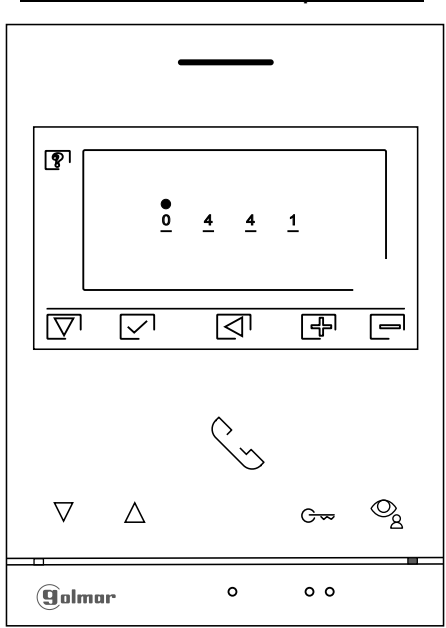

Écran des "Codes spéciaux"

# **MONITEUR ART 4/G2+**

Suite de la page précédente.

# **CODES SPÉCIAUX**

.

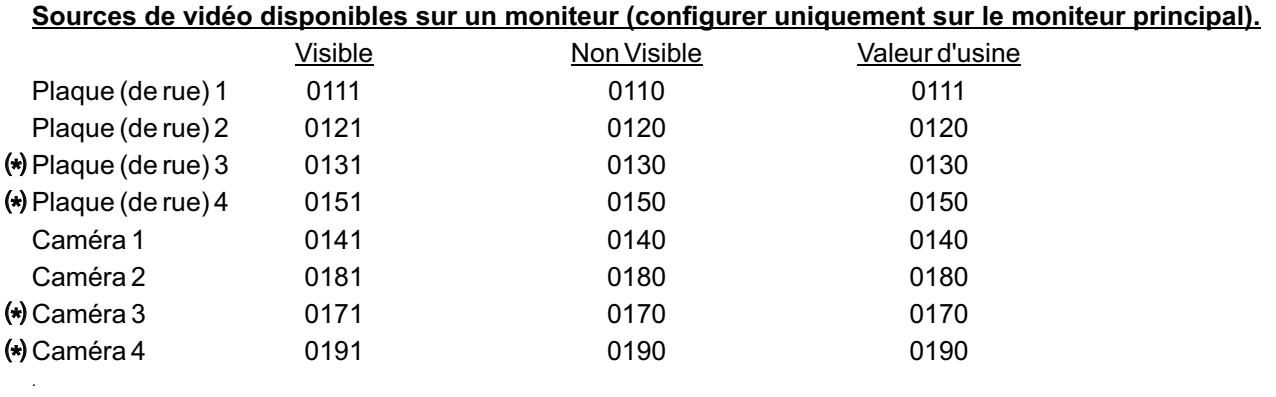

(\*) Important: Dans les applications de habitation (Kit S5110/ART7 1P et Kit S5110/ART7W 1P) équipées de **plaque de rue s SOUL/1, SOUL/2 et SOUL/4 avec version V04 ou postérieur.**

**Ouverture de porte automatique à la réception d'un appel sur un moniteur (configurer uniquement sur le moniteur principal).**

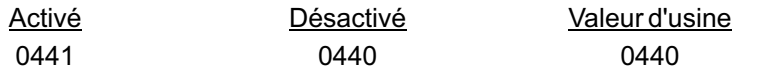

<u>Ne pas afficher l'image lors de la réception d'un appel de la plaque de rue lorsque le moniteur est en mode "ne</u> **pas déranger".**

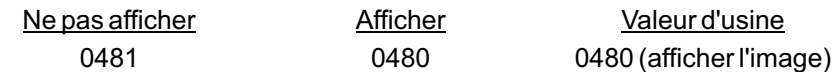

# **NETTOYAGE DU MONITEUR**

- Pour le nettoyage du moniteur, ne jamais utiliser de solvants ni de produits de nettoyage contenant des acides, du vinaigre ou abrasifs.
- Utiliser un chiffon doux et non pelucheux humecté (imbibé) d'eau.
- Passer le chiffon sur le moniteur, toujours dans la même direction, de haut en bas.
- Après avoir nettoyé le moniteur, le sécher soigneusement à l'aide d'un chiffon sec, doux et non pelucheux pour éliminer l'humidité.

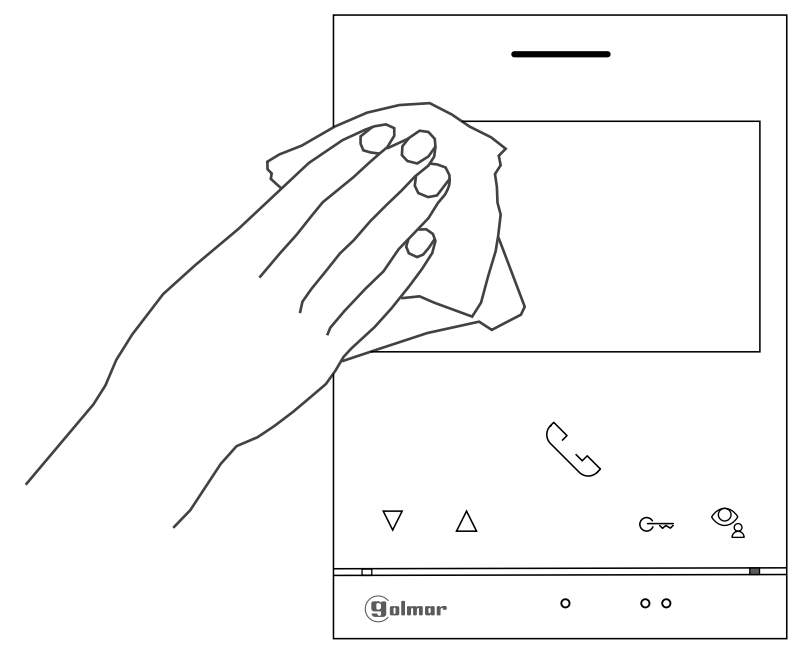

# **REMARQUES**

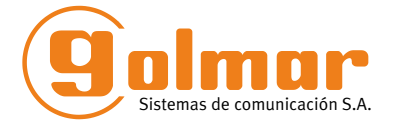

golmar@golmar.es www.golmar.es

#### GOLMAR S.A. C/ Silici, 13 08940- Cornellá de Llobregat SPAIN

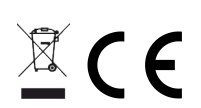

Golmar se reserva el derecho a cualquier modificación sin previo aviso. Golmar se réserve le droit de toute modification sans préavis. Golmar reserves the right to make any modifications without prior notice.